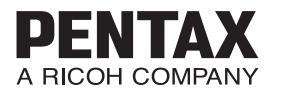

## **Digital Camera PENTAX Q7**

### **Operating Manual**

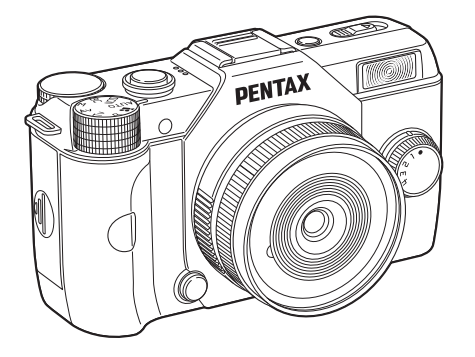

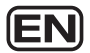

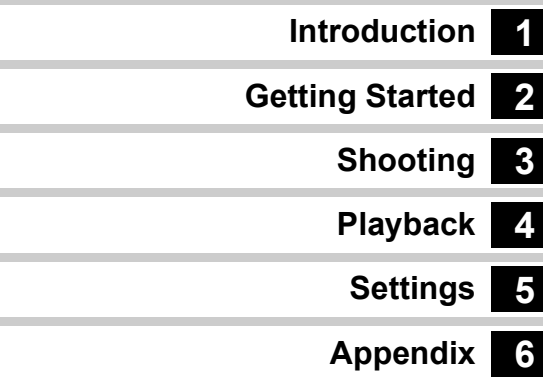

To ensure the best performance from your camera, please read the Operating Manual before using the camera.

### **Checking the Contents of the Package**

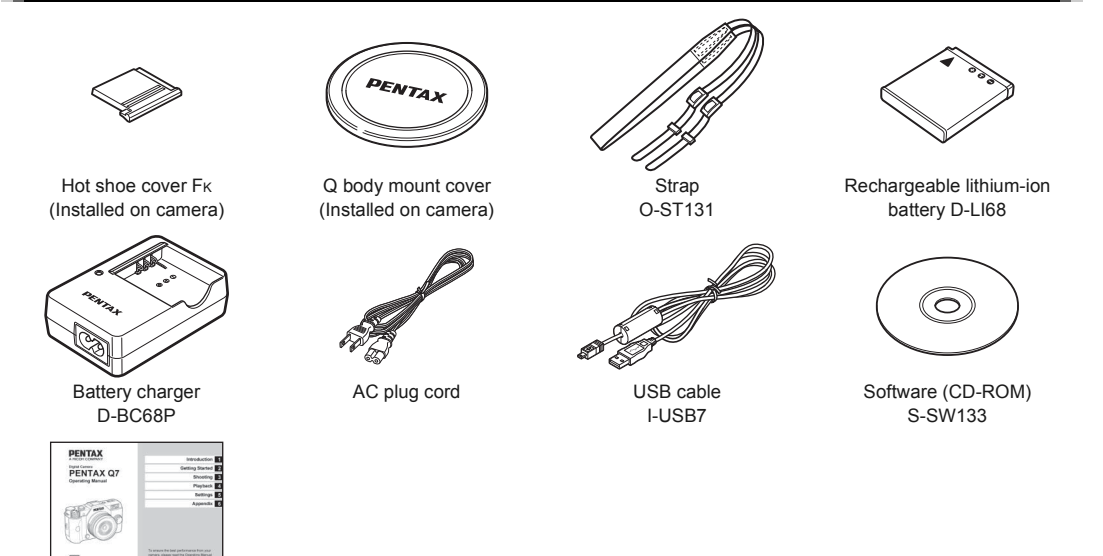

Operating Manual (this manual)

#### **Lenses that can be used with the PENTAX Q7**

Lenses that can be used with the camera are Q-mount lenses. A K-mount lens can be attached to the camera with the use of the optional Adapter Q for K Mount Lens. ([p.73](#page-74-0))

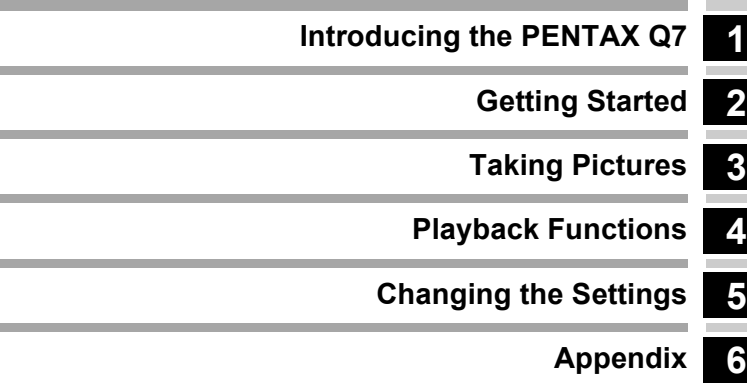

### <span id="page-3-0"></span>**How to Use This Manual**

## **1**

### **[Introducing the PENTAX Q7](#page-8-1) ............p.7**

Gives you an overview of the PENTAX Q7. Read this and get to know your Q7!

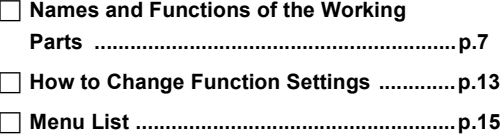

## **2**

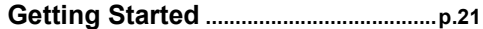

Explains how to get your PENTAX Q7 ready for shooting as well as basic operations.

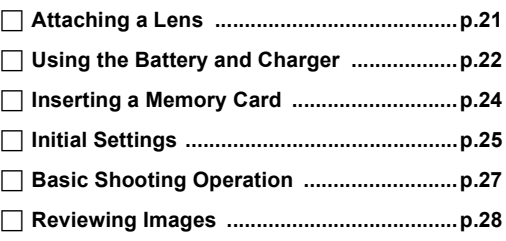

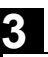

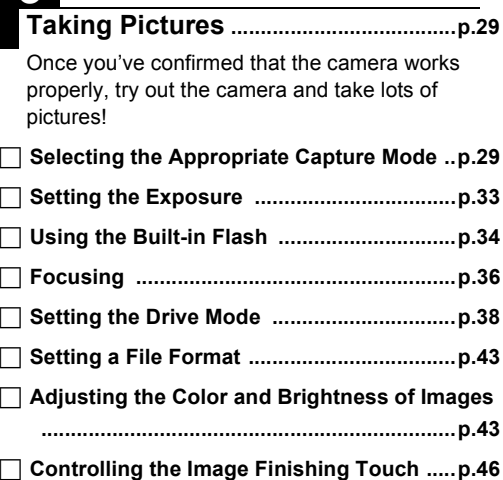

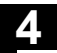

### **[Playback Functions..............................p.50](#page-51-1)**

Explains various operations for playing back and editing images.

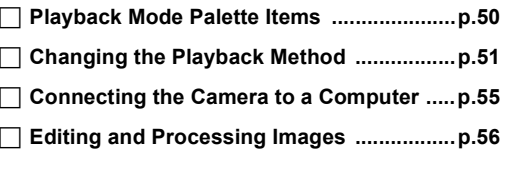

## **5**

# **[Changing the Settings](#page-63-1) ........................p.62**

Explains how to change other settings.

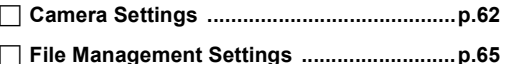

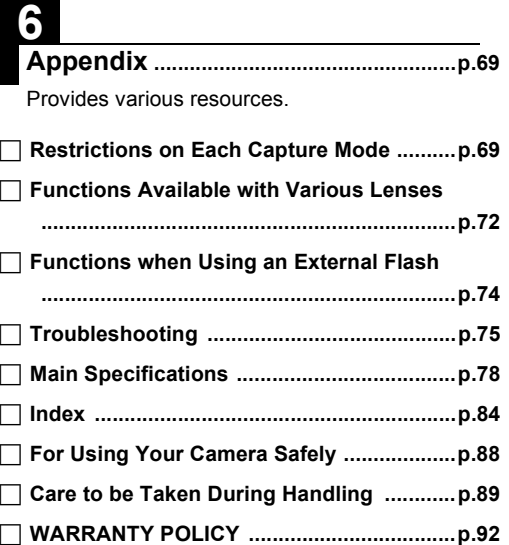

### **Contents**

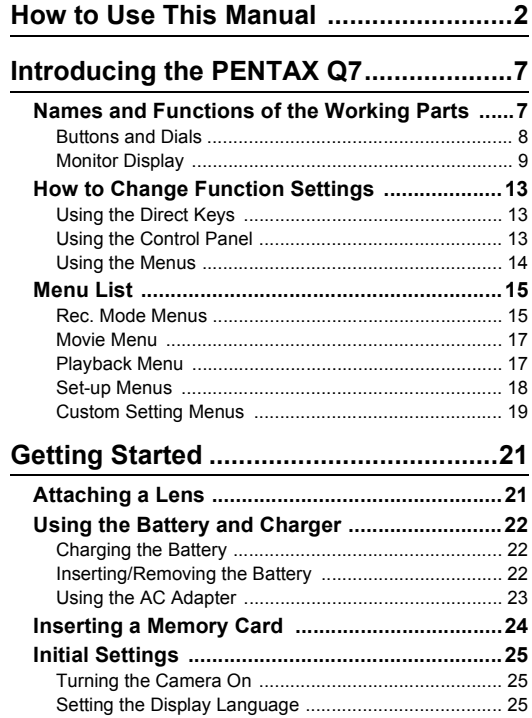

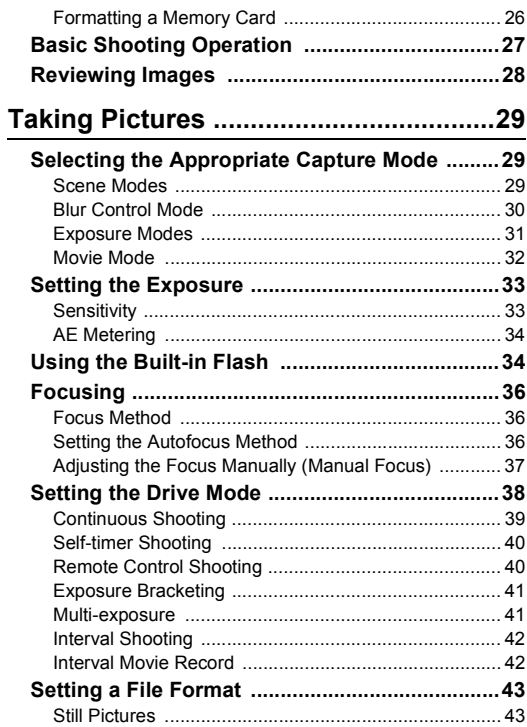

 $\frac{1}{2}$ 

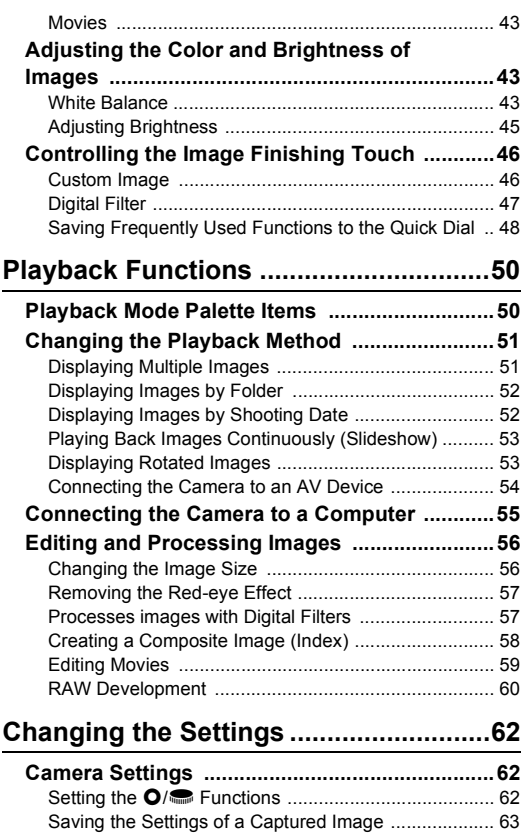

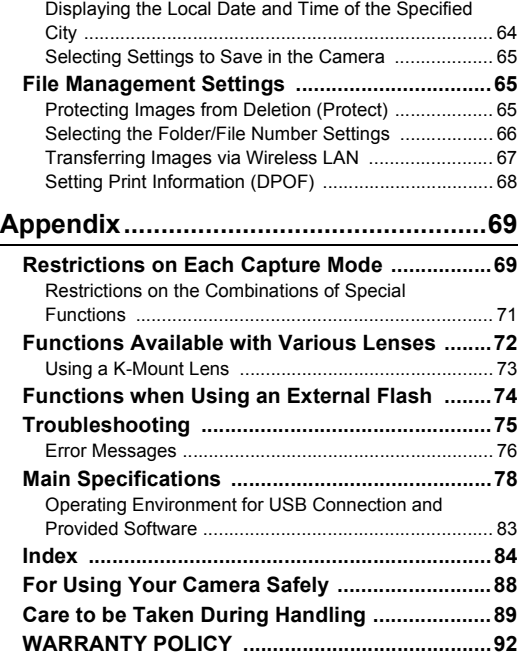

## Contents **Contents**

**1**

#### **Regarding copyrights**

Images taken with this camera that are for anything other than personal enjoyment cannot be used without permission according to the rights as specified in the Copyright Act. Please take care, as there are cases where limitations are placed on taking pictures even for personal enjoyment during demonstrations, performances or of items on display. Images taken with the purpose of obtaining copyrights also cannot be used outside the scope of use of the copyright as laid out in the Copyright Act, and care should be taken here also.

#### **Regarding User Registration**

In order to better serve you, we request that you complete the user registration, which can be found on the CD-ROM supplied with the camera or on our website. Thank you for your cooperation.

### <span id="page-8-1"></span><span id="page-8-0"></span>**Names and Functions of the Working Parts**

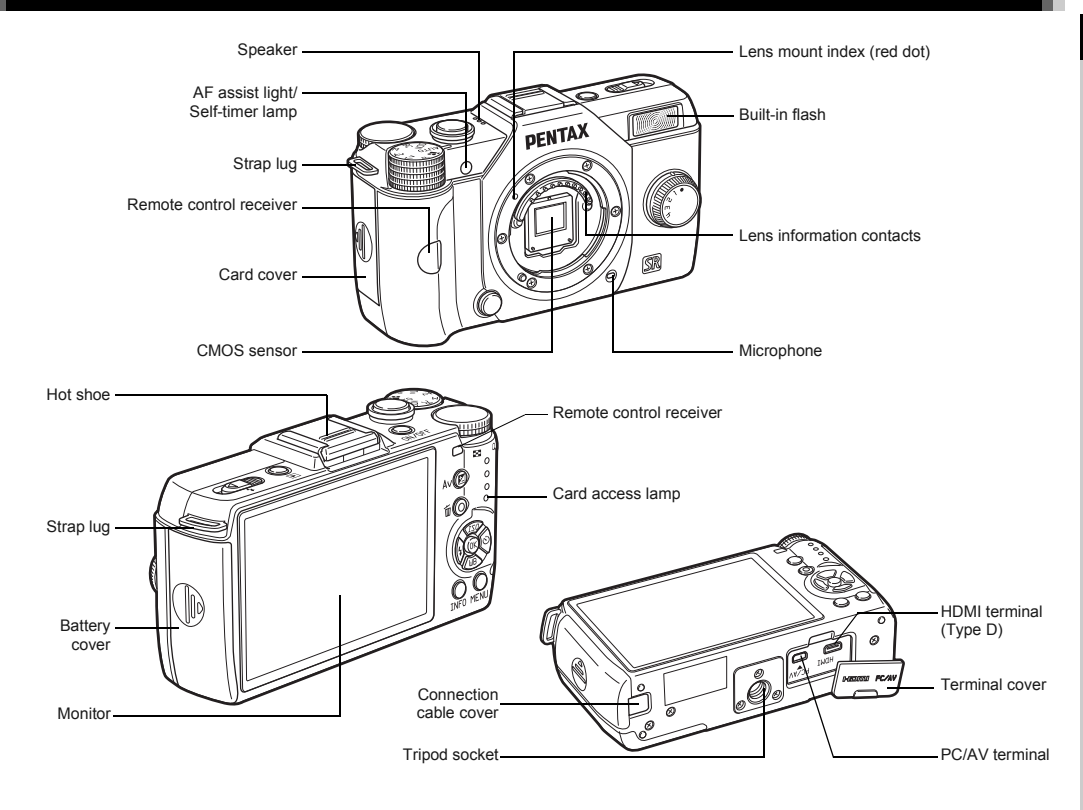

#### <span id="page-9-0"></span>**Buttons and Dials**

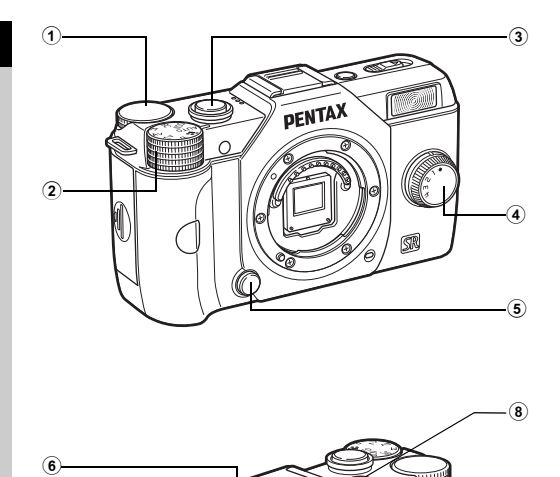

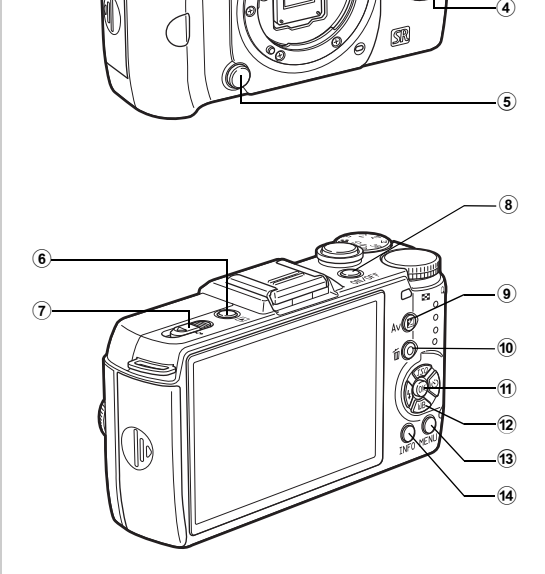

#### ① E-dial (●

Sets the shutter speed, aperture, and exposure compensation values. [\(p.31](#page-32-1))

You can change the settings when the control panel is displayed. [\(p.13\)](#page-14-2)

You can change the menu tabs when a menu screen is displayed. [\(p.14\)](#page-15-0)

In playback mode, use this to magnify an image or display multiple images at the same time. ([p.51](#page-52-2))

#### 2 **Mode dial**

Changes the capture mode. ([p.27\)](#page-28-1)

#### 3 **Shutter release button**

Press to capture images. ([p.28\)](#page-29-1) In playback mode, press halfway to switch to capture mode.

#### 4 **Quick dial**

You can save your preferred shooting settings and then retrieve them easily later on. [\(p.48](#page-49-1))

#### 5 **Lens unlock button**

Press to detach a lens. ([p.21](#page-22-2))

#### 6 **Playback button (** B **)**

Switches to playback mode. [\(p.28\)](#page-29-2) Press the button again to switch to capture mode.

#### 7 **Flash pop-up switch**

Slide to pop up the built-in flash. [\(p.35\)](#page-36-0)

8 **Power switch**

Press to turn the camera on and off. [\(p.25\)](#page-26-3)

#### 9 **EV compensation button (** J **)**

Press to change the exposure compensation and aperture values. ([p.31\)](#page-32-2)

In playback mode, the JPEG data remaining in the buffer memory is saved in RAW format. ([p.28](#page-29-3))

# Introduction **Introduction**

 $\mathbf{S}$ m  $\frac{1}{\sqrt{2}}$ (開) **1**

#### (10) Green/Delete button (O/m)

Resets the values being adjusted. Also, you can assign a function to this button. ([p.62\)](#page-63-3) Press to delete images during playback. ([p.28](#page-29-2))

#### a **OK button (**E**)**

When the control panel or a menu is displayed, press this button to confirm the selected item.

#### **f2** Four-way controller (▲▼◀▶)

Displays the Sensitivity/White Balance/Flash Mode/Drive Mode setup menu. [\(p.13](#page-14-1))

When the control panel or a menu is displayed, use this to move the cursor or change the item to set.

Press  $\blacktriangledown$  during playback to display the playback mode palette. [\(p.50](#page-51-1))

#### c **MENU button (**F**)**

Displays a menu. Press this button while the menu is displayed to return to the previous screen. ([p.14](#page-15-0))

#### d **INFO button (**G**)**

Changes the style of the display on the monitor. [\(p.9,](#page-10-1) [p.11](#page-12-0))

#### <span id="page-10-0"></span>**Monitor Display**

#### <span id="page-10-1"></span>**Capture Mode**

When the camera enters capture mode, the subject and the current shooting function settings are displayed on the monitor. This state is referred to as "standby mode". Press CD in standby mode to display the "control panel" and change settings. [\(p.13](#page-14-2)) If you press  $\Box$  while the control panel is displayed, you can change the type of information displayed in standby mode. [\(p.11\)](#page-12-1)

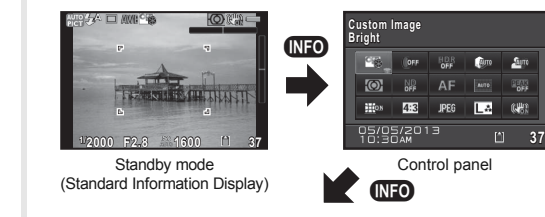

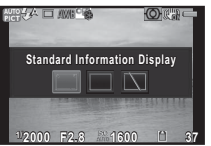

Shooting Info Display selection screen

#### **Standby Mode**

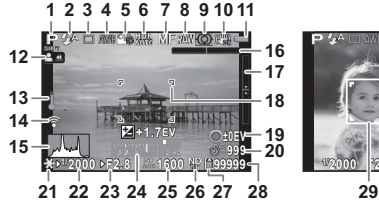

- **1** Capture mode ([p.29](#page-30-1)) **17** Electronic Level
- **2** Flash Mode ([p.34](#page-35-2)) (vertical)
- **3** Drive Mode ([p.38\)](#page-39-1) **18** AF frame
- **4** White Balance [\(p.43\)](#page-44-5) **19** Reset exposure
- 
- **6** HDR Capture [\(p.45\)](#page-46-1)/ Digital Filter [\(p.47\)](#page-48-1)
- 
- **8** File Format **21** AE Lock
- **9** AE Metering ([p.34](#page-35-3)) **22** Shutter speed
- **10** Shake Reduction/ Movie SR
- 
- **12** Turning the focus ring in  $MF$  mode ([p.37](#page-38-1))
- **13** Temperature warning **28** Image storage capacity
- **14** Eye-Fi communication status
- **15** Histogram
- **16** Electronic Level (horizontal)

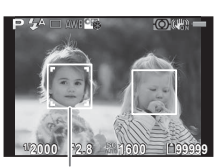

- 
- 
- **5** Custom Image ([p.46](#page-47-2)) compensation value
- **20** Interval Shooting/ Multi-exposure [\(p.41\)](#page-42-2)/ **7** MF mode Smart Effect ([p.49](#page-50-0))
	-
	-
	- **23** Aperture value
	- **24** EV bar scale
- **11** Battery level **25** Sensitivity ([p.33](#page-34-2))
	- **26** ND Filter
	- **27** Memory card
		-
	- **29** Face detection frame (when [Autofocus Method] is set to [Face Detection<sup>1</sup>) [\(p.36\)](#page-37-3)

#### t**Memo**

- The displayed items vary depending on the current camera setup.
- <span id="page-11-0"></span>• In [Live View] of the  $\bigcirc$ 3 menu, you can change the style of the display in standby mode. [\(p.16](#page-17-0))

#### **Control Panel**

#### A **mode**

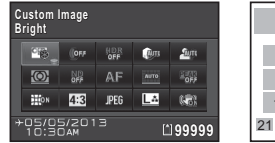

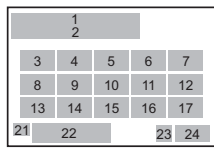

#### C **mode**

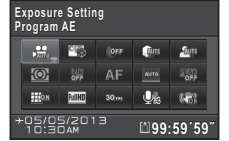

- 
- 
- **3** Custom Image ([p.46](#page-47-2))/  $SCN$  mode [\(p.29\)](#page-30-3)
- 
- 
- **6** Highlight Correction ([p.45](#page-46-2))
- **7** Shadow Correction ([p.45](#page-46-2))

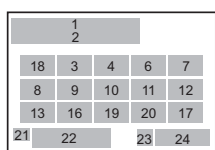

- **1** Function name **8** AE Metering ([p.34\)](#page-35-3)
- **2** Setting **9** ND Filter
	- **10** Focus Method ([p.36](#page-37-4))
	- **11** Autofocus Method ([p.36](#page-37-3))
- **4** Digital Filter [\(p.47\)](#page-48-1) **12** Focus Peaking ([p.38](#page-39-2))
- **5** HDR Capture [\(p.45](#page-46-1)) **13** Distortion Correction
	- **14** Aspect Ratio [\(p.43\)](#page-44-6)
	- **15** File Format ([p.43](#page-44-6))
- **16** JPEG Recorded Pixels and Quality Level [\(p.43\)](#page-44-6)/ Movie Recorded Pixels [\(p.43\)](#page-44-7)
- **17** Shake Reduction/Movie SR
- **18** Exposure Setting **recordable time**
- **19** Framerate

#### t**Memo**

- Items that can be selected vary depending on the current camera setup.
- If no operations are made within 1 minute while the control panel is displayed, the camera will return to standby mode.
- You can change the display color of the control panel and menus in [LCD Display] of the  $\triangle$ 1 menu. ([p.18\)](#page-19-1)

#### <span id="page-12-1"></span>**Shooting Info Display**

If you press  $\mathbb{C}$  while the control panel is displayed, you can select the type of information displayed in standby mode. Use  $\blacktriangleleft$   $\blacktriangleright$  to select the type and press  $\mathbf{\mathbb{C}}$ .

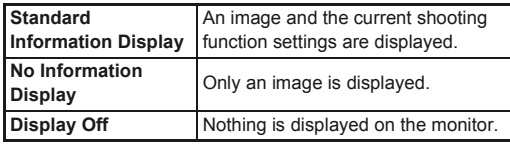

#### **A**Caution

• [Display Off] cannot be selected in  $\mathbf{C}$  mode.

- **20** Recording Sound Level
- **21** Destination [\(p.64\)](#page-65-1)
- **22** Current date and time
- **23** Memory card
- **24** Number of recordable
	- still pictures/movie

#### <span id="page-12-2"></span><span id="page-12-0"></span>**Playback Mode**

The captured image and shooting information are displayed in single image display of the playback mode.

Press  $\mathbb{Q}$  to select the type of information displayed in single image display. Use  $\blacktriangleleft\blacktriangleright$  to select the type and press  $\mathbf{\mathbb{C}}$ .

**NFC** 

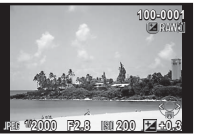

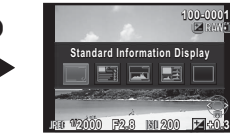

Single image display (Standard Information Display)

Playback Info Display selection screen

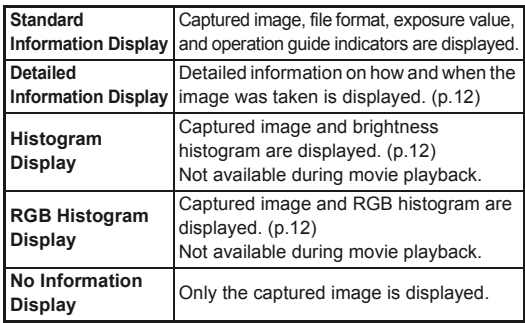

#### t**Memo**

• The screen selected in Playback Info Display selection screen is displayed in playback mode when the camera is turned off and on again. If [Playback Info Display] is set to [Off] in [Memory] of the  $\Box$ 3 menu, the [Standard Information Display] always appears first when the camera is turned on. [\(p.65\)](#page-66-3)

#### <span id="page-13-0"></span>**Detailed Information Display**

#### **Still pictures**

**1**

#### **40 图4回100-0001**  $0<sup>1</sup>$ **C<sub>13</sub> 55.0mm 1/2000 F2.8 1600 +1.5 ±0 10x 20xilion**  $\mathbf{r} = 1$  **4 FB+1.0 ±0 G1A1 ±0 ±0** JPEG<sup>12</sup><sub>\*\*\*\*</sub> **05/05/2013 10:30 AM ±0**

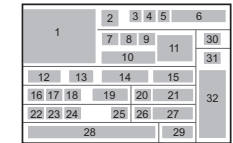

#### **Movies**

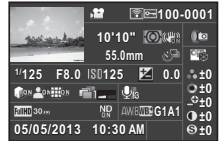

- **1** Captured image **13** Aperture value
- **2** Capture mode ([p.29](#page-30-1)) **14** Sensitivity ([p.33](#page-34-2))
- **3** Transferred via Eye-Fi [\(p.67\)](#page-68-1)
- **4** DPOF setting [\(p.68\)](#page-69-1) [\(p.45\)](#page-46-2)
- 
- **6** Folder number-File [\(p.45\)](#page-46-2)
- 
- **8** AE Metering ([p.34](#page-35-3)) **20** Flash Mode ([p.34](#page-35-2))
- **9** Shake Reduction/ Movie SR
- **10** Lens focal length **22** File Format ([p.43](#page-44-6))
- **11** Focus Method ([p.36](#page-37-4)) **23** JPEG Recorded Pixels
- **12** Shutter speed

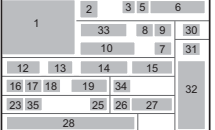

- 
- 
- **15** EV Compensation
- 16 Highlight Correction
- **5** Protect setting ([p.65\)](#page-66-4) **17** Shadow Correction
	- number ([p.66\)](#page-67-1) **18** Distortion Correction
	- **7** Drive Mode ([p.38\)](#page-39-1) **19** Smart Effect ([p.49](#page-50-0))
		-
		- **21** Flash Exposure Compensation
		-
		- [\(p.43](#page-44-6))/Movie Recorded Pixels [\(p.43\)](#page-44-7)
- 
- **25** ND Filter ([p.46](#page-47-2))
- **26** White Balance [\(p.43](#page-44-5)) **32** Custom Image
- **27** White Balance fine-<br>
parameters
- **28** Shooting date and time **34** Sound
- 
- **30** HDR Capture [\(p.45](#page-46-1))/ Digital Filter [\(p.47\)](#page-48-1)

**5** Folder number-File number

- **24** JPEG Quality [\(p.43\)](#page-44-6) **31** Custom Image setting
	-
	- tuning **33** Recording time
		-
- **29** Color Space **35** Framerate ([p.43](#page-44-7))

#### <span id="page-13-1"></span>**Histogram Display/RGB Histogram Display**

Use  $\blacktriangle$   $\blacktriangledown$  to switch between the Histogram Display and RGB Histogram Display.

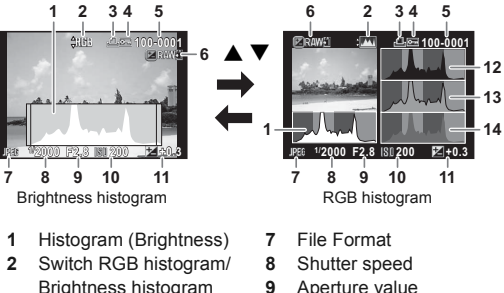

- **9** Aperture value
- **3** DPOF setting **10** Sensitivity
	- **4** Protect setting **11** EV Compensation
		- **12** Histogram (R)
		- **13** Histogram (G)
- **6** Save RAW Data **14** Histogram (B)

### <span id="page-14-0"></span>**How to Change Function Settings**

The camera functions and their settings can be selected and changed by using the following ways.

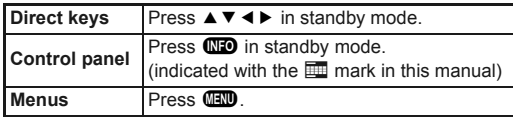

#### <span id="page-14-1"></span>**Using the Direct Keys** WIG  $\infty$

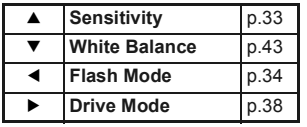

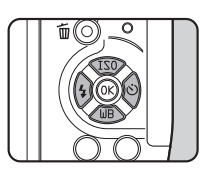

#### <span id="page-14-2"></span>**Using the Control Panel GEO** GEO

You can set frequently used shooting functions. Press CD in standby mode.

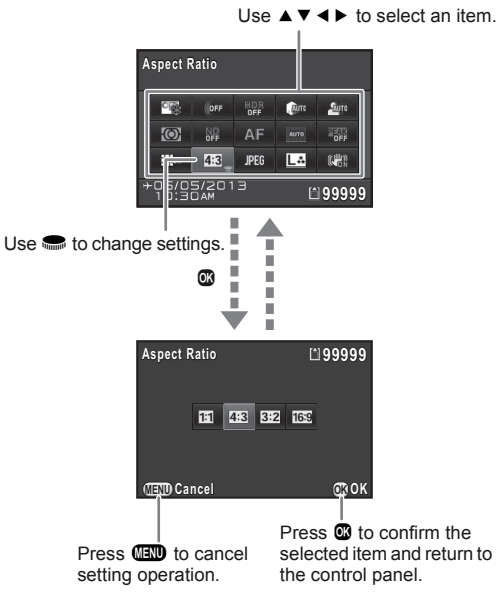

#### <span id="page-15-0"></span>**Using the Menus** F

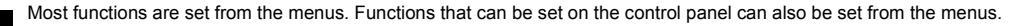

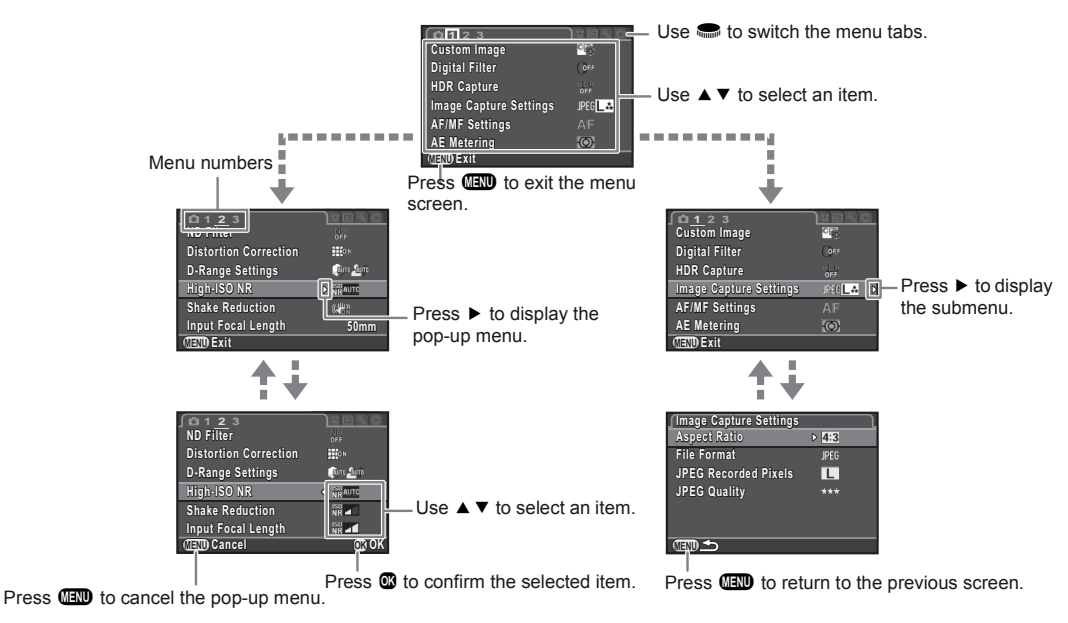

#### t**Memo**

- <span id="page-15-2"></span>• In capture mode, the  $\Box$ 1 menu is always displayed first when  $\Box$  is pressed. To display the menu tab selected the last time first, set in [15. Save Menu Location] of the C3 menu.
- <span id="page-15-1"></span>• Settings are returned to their default values with [Reset] of the  $\blacktriangle 3$  menu (excluding some functions).

### <span id="page-16-0"></span>**Menu List**

### <span id="page-16-1"></span>**Rec. Mode Menus**

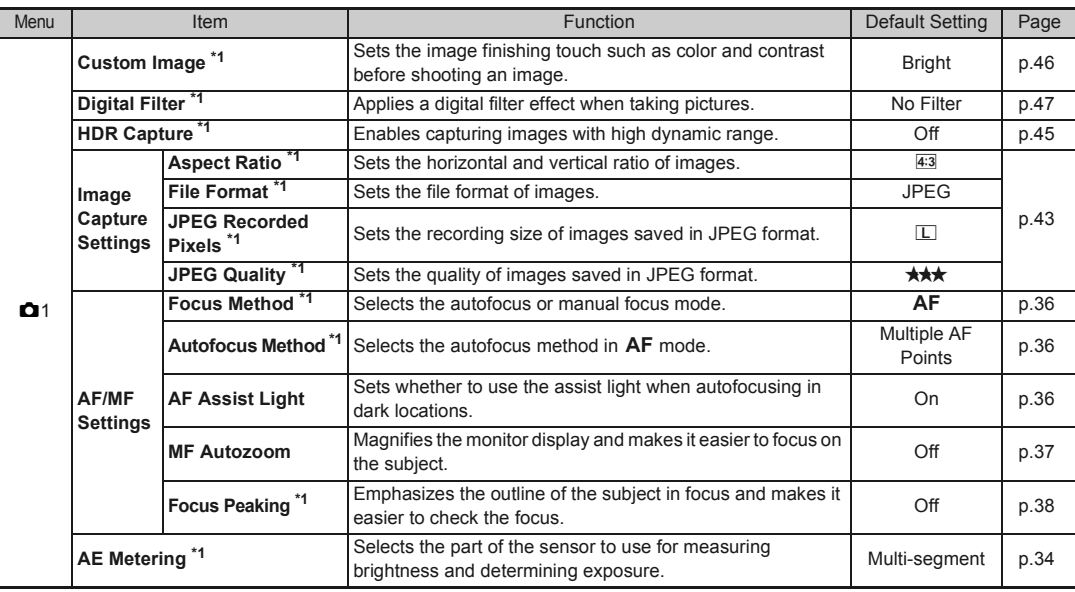

<span id="page-17-0"></span>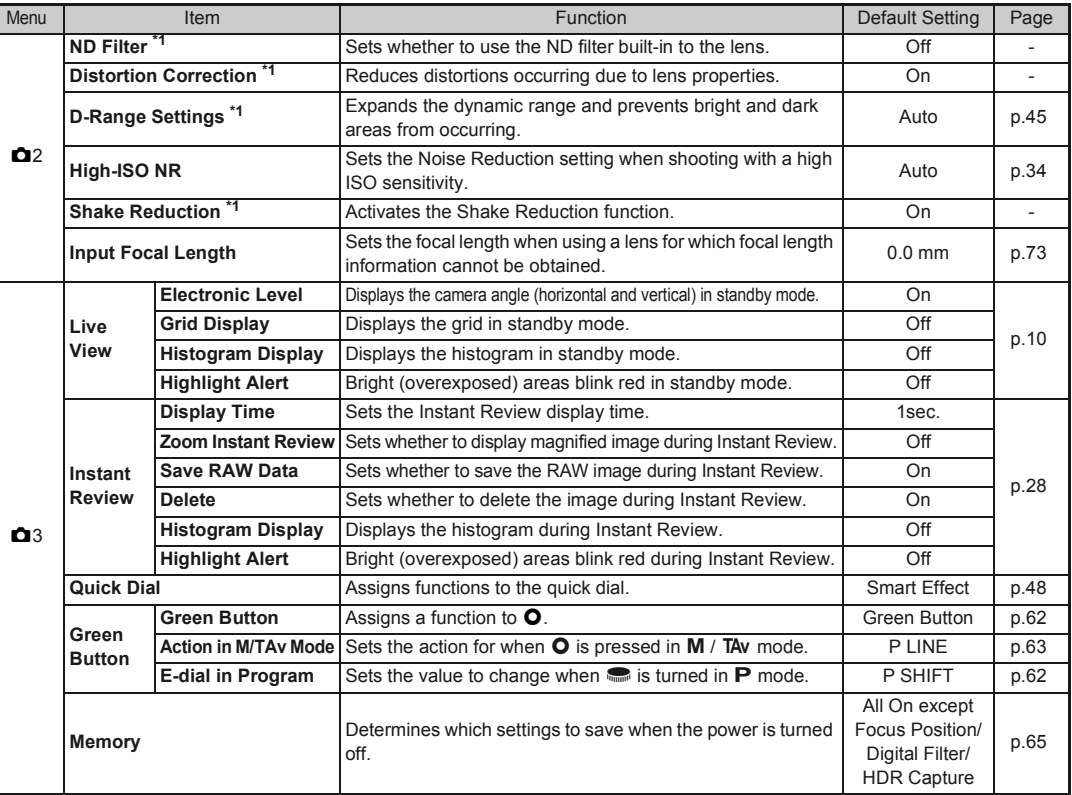

<span id="page-17-2"></span><span id="page-17-1"></span>**the functions can also be set from the control panel.** 

#### <span id="page-18-3"></span><span id="page-18-0"></span>**Movie Menu**

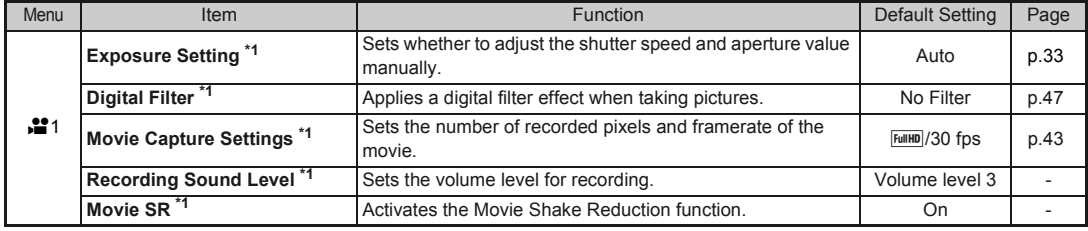

<span id="page-18-2"></span>\*1 Can also be set from the control panel.

### <span id="page-18-1"></span>**Playback Menu**

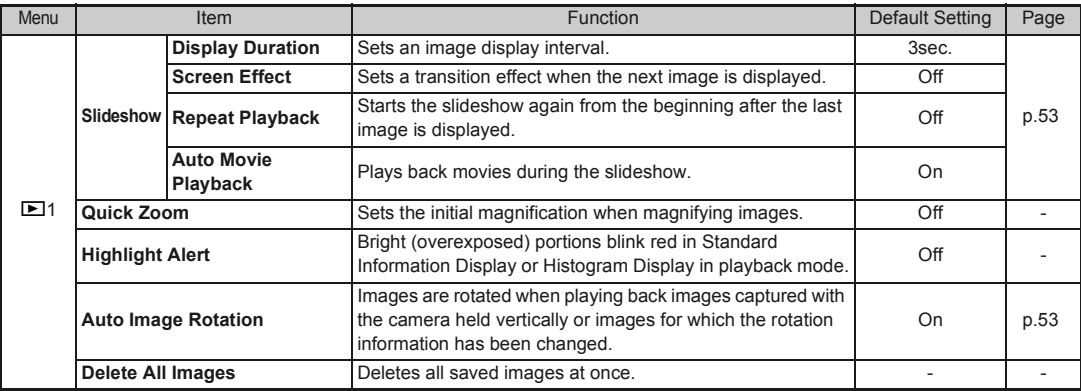

### <span id="page-19-0"></span>**Set-up Menus**

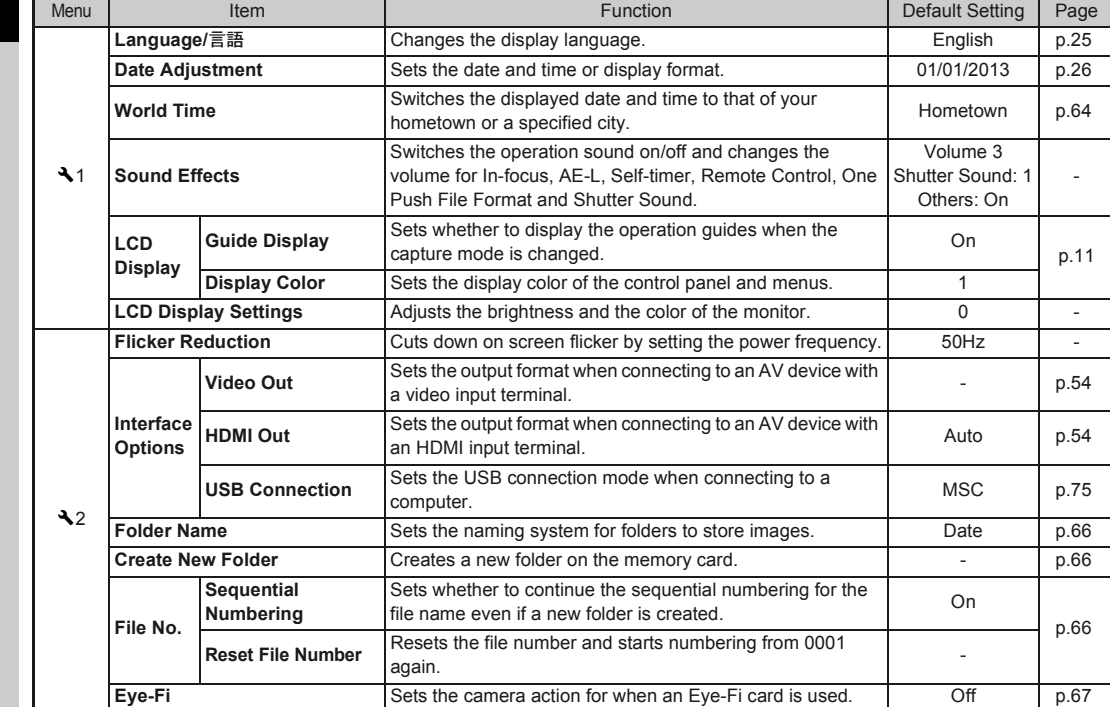

# <span id="page-19-3"></span><span id="page-19-2"></span><span id="page-19-1"></span>Introduction **Introduction**

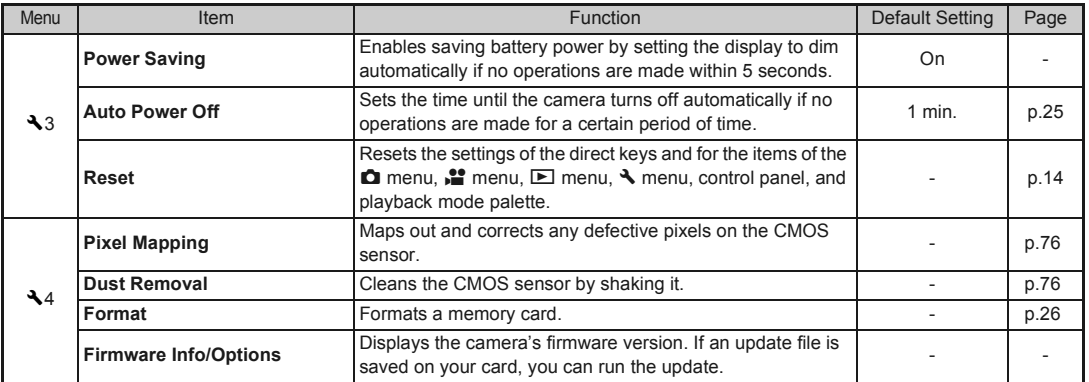

### <span id="page-20-0"></span>**Custom Setting Menus**

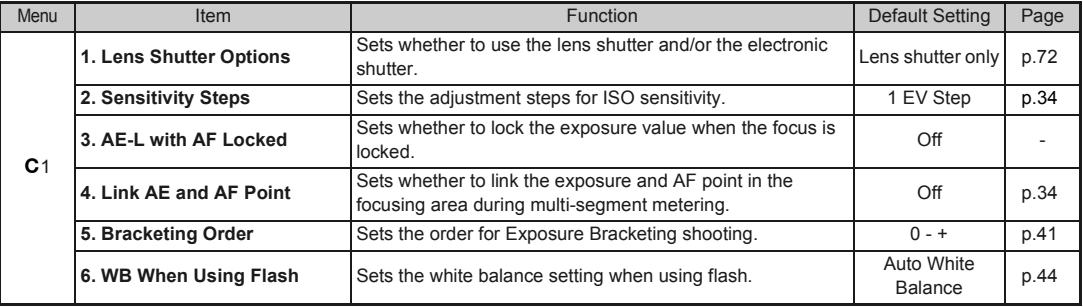

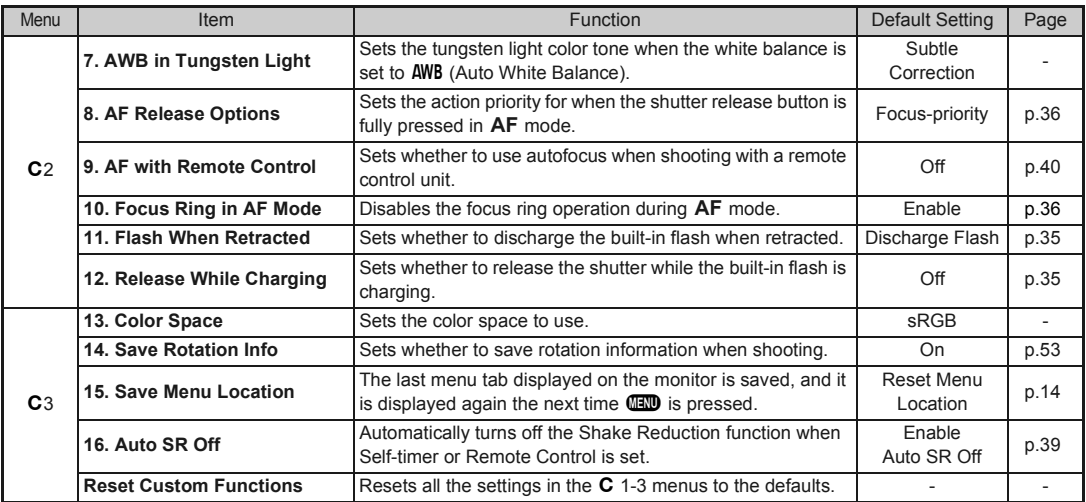

Getting Startec **Getting Started**

**2**

### <span id="page-22-1"></span><span id="page-22-0"></span>**Attaching a Lens**

### *1* **Make sure that the camera is turned off.**

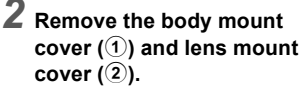

After removing the cover, be sure to put the lens down with the lens mount side facing upward.

<span id="page-22-2"></span>*3* **Align the lens mount index (red dots:** 3**) on the camera and the lens, and secure by turning the lens clockwise until it clicks.**

#### **To remove the lens**

Attach the lens cap  $\rightarrow$  turn the lens counterclockwise while pushing the lens unlock button  $(\circled{4})$ .

**4**

**3**

#### **A**Caution

• If the lens is removed while the power is on, the shutter release button will be locked. Do not attach or remove the lens while the power is on.

- When attaching or removing the lens, choose an environment that is relatively free of dirt and dust.
- Keep the body mount cover on the camera when a lens is not attached.
- Be sure to attach the lens mount cover and lens cap to the lens after removing it from the camera.
- Do not insert your fingers inside the lens mount of the camera or touch the CMOS sensor.
- The camera body and lens mount incorporate lens information contacts. Dirt, dust, or corrosion may damage the electrical system. Please contact your nearest service center for professional cleaning.
- We assume no responsibility nor liability for accidents, damages and malfunctions resulting from the use of lenses made by other manufacturers.

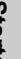

### <span id="page-23-0"></span>**Using the Battery and Charger**

Use the battery D-LI68 and battery charger D-BC68P exclusively developed for this camera.

#### <span id="page-23-1"></span>**Charging the Battery**

*1* **Connect the AC plug cord to the battery charger.**

#### *2* **Plug the AC plug cord into the power outlet.**

Indicator lamp

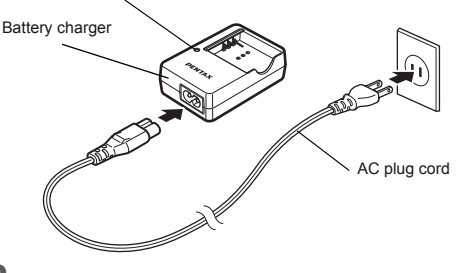

*3* **Face the** A **mark on the battery up, and insert it into the battery charger.**

The indicator lamp is lit while charging and turns off when the battery is fully charged.

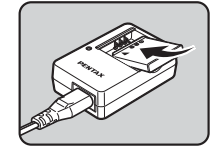

#### **A**Caution

- Do not use the battery charger D-BC68P to charge batteries other than D-LI68. Charging other batteries may cause damage or heating.
- Replace the battery with a new one in the following cases:
	- If the indicator lamp blinks or does not light after the battery is inserted correctly
	- If the battery starts to run down more quickly even after being charged (the battery may have reached the end of its service life)

#### t**Memo**

• The maximum charging time is approximately 115 minutes (it depends on temperature and remaining battery power). Charge in a location where the temperature is between 0°C and 40°C (32°F and 104°F).

#### <span id="page-23-2"></span>**Inserting/Removing the Battery**

#### **A**Caution

- Insert the battery correctly. If the battery is inserted incorrectly, it may not be removed.
- Wipe the electrodes of the battery with a soft dry cloth before inserting.
- Do not open the battery cover or remove the battery while the power is on.
- Be careful as the camera or battery may become hot when the camera is used continuously for a long period of time.
- Remove the battery when you will not use the camera for a long time. The battery may leak and damage the camera if left installed during prolonged periods of non-use. If the removed battery will not be used for six months or longer, charge the battery for about 30 minutes before storing it. Be sure to recharge the battery every six to twelve months.
- Store the battery in a location where the temperature will remain at or below room temperature. Avoid locations with high temperatures.

**2**

- The date and time may be reset if you leave the battery out of the camera for long periods of time. If this happens, set the current date and time.
	- *1* **Slide the battery cover in the direction of**  $\widehat{1}$ .

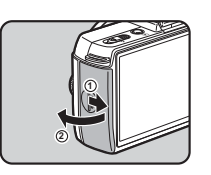

*2* **Insert the battery until it locks into place with the** A **mark facing toward the lens.** To remove the battery, push the battery lock lever in the direction of  $(3)$ .

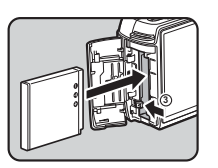

*3* **Close the battery cover, and slide it in the direction**   $of$   $(5)$ .

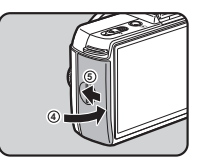

#### t**Memo**

- The battery level may not be displayed properly if the camera is used at low temperatures or when performing continuous shooting for a long time.
- Battery performance temporarily decreases as the temperature decreases. When using the camera in cold climates, have extra batteries at hand and keep them warm in

your pocket. Battery performance will return to normal when returned to room temperature.

• Have extra batteries ready when traveling overseas, or taking a lot of pictures.

#### <span id="page-24-0"></span>**Using the AC Adapter**

We recommend the use of the AC adapter kit K-AC115 (optional) when using the monitor for a long time or when connecting the camera to a computer or AV device.

#### *1* **Make sure that the camera is turned off, and open the battery cover.**

Remove the battery if it is inserted in the camera.

*2* **Pull down the connection cable cover (**1**) on the bottom side of the battery chamber, and insert the DC coupler into the battery chamber.**

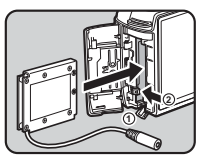

To remove the DC coupler, push the battery lock lever in the direction of  $(2)$ .

### *3* **Close the battery cover.**

Pull out the connection cable from the connection cable cover section.

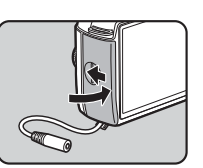

*4* **Connect the DC coupler and the AC adapter.**

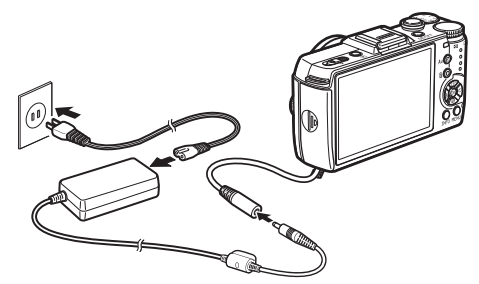

#### *5* **Connect the AC adapter to the AC plug cord, and plug the cord into the power outlet.**

#### **A**Caution

- Make sure the camera is turned off before connecting or disconnecting the AC adapter.
- Make sure connections are secure between the terminals. The memory card or data may be corrupted if the connection to the power supply is lost while the card is being accessed.
- After removing the DC coupler, return the connection cable cover to its original position.

• Be sure to read the manual of the AC adapter kit before using the AC adapter.

### <span id="page-25-0"></span>**Inserting a Memory Card**

This camera uses a commercially available SD Memory Card, SDHC Memory Card, or SDXC Memory Card. An SD Memory Card with a built-in wireless LAN (Eye-Fi card) can also be used. (In this manual, they are referred to as memory cards.)

- *1* **Make sure that the camera is turned off.**
- *2* **Slide the card cover in the direction of**  $\bigcap$

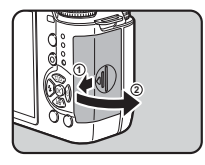

*3* **Insert the card all the way with the memory card label facing toward the monitor.** Push the memory card in once to remove.

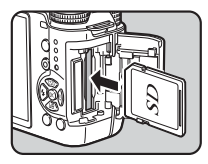

*4* **Close the card cover, and slide it in the direction of**  4**.**

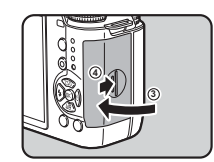

#### **A**Caution

- Do not remove the memory card while the card access lamp is lit.
- If the card cover is opened while the power is on, the camera will turn off. Do not open the cover while the camera is in use.
- Use this camera to format (initialize) a memory card that is unused or has been used on other devices. [\(p.26\)](#page-27-1)
- Use a high-speed memory card when recording movies. If a write speed cannot keep up with a recording speed, the writing may stop during recording.

### <span id="page-26-0"></span>**Initial Settings**

Turn the camera on and make the initial settings

#### <span id="page-26-3"></span><span id="page-26-1"></span>**Turning the Camera On**

#### *1* **Press the power switch.**

Press the switch again to turn off the camera.

The first time the camera is turned on after purchasing, the [Language/言語] screen appears.

#### t**Memo**

<span id="page-26-5"></span>• The power will automatically turn off when you do not perform any operations within a set period of time. (Default setting: 1min.) You can change the setting in [Auto Power Off] of the  $\triangle$ 3 menu.

### <span id="page-26-4"></span><span id="page-26-2"></span>**Setting the Display Language**

#### Use **AV I b** to select the desired language and **press** E**.**

The [Initial Setting] screen appears in the selected language. Proceed to Step 6 if  $\Delta$ (Hometown) does not need to be changed.

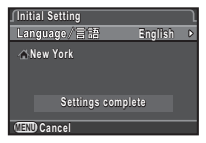

#### **2 Press ▼ to move the frame**  $\textbf{t}$ **o**  $\Delta$  and press  $\blacktriangleright$ .

The  $f \Delta$  Hometownl screen appears.

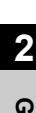

### $3$  Use  $\triangleleft$  to select a city.

Use  $\blacksquare$  to change the region. Refer to ["List of World Time](#page-83-0)  [Cities" \(p.82\)](#page-83-0) for cities that can be selected as a hometown.

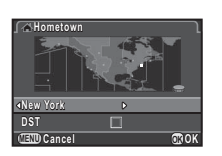

**Getting Started**

Getting Startec

**Press ▼ to select [DST] (daylight saving time),** and use  $\triangleleft$  **b** to select  $\Box$  or  $\overline{\boxtimes}$ .

### *5* **Press** E**.**

appears.

The camera returns to the [Initial Setting] screen.

#### $6$  Press  $\blacktriangledown$  to select **[Settings complete] and press** E**.** The [Date Adjustment] screen

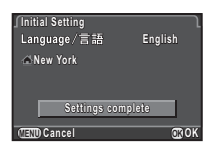

### <span id="page-27-2"></span><span id="page-27-0"></span>**Setting the Date and Time**

**Press ▶, and use ▲ ▼ to select the date format.**

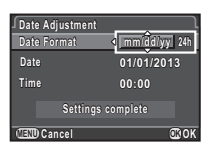

**2** Press  $\blacktriangleright$ , and use  $\blacktriangle \blacktriangleright$  to select 24h or 12h.

### *3* **Press** E**.**

The frame returns to [Date Format].

### $\overline{4}$  **Press**  $\overline{v}$ , and then press  $\overline{v}$ .

The frame moves to the month if the date format is set to [mm/dd/yy].

### Use  $\triangle$  **V** to set the month.

Set the day, year and time in the same manner.

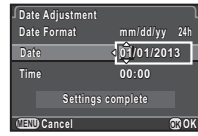

#### **Press ▼ to select [Settings complete] and press** E**.**

The camera switches to capture mode and is ready to take a picture.

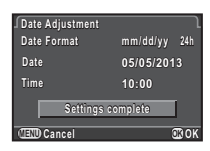

#### t**Memo**

• You can change the language and date and time settings from the  $\blacktriangle$ 1 menu. [\(p.18](#page-19-2))

<span id="page-27-3"></span><span id="page-27-1"></span>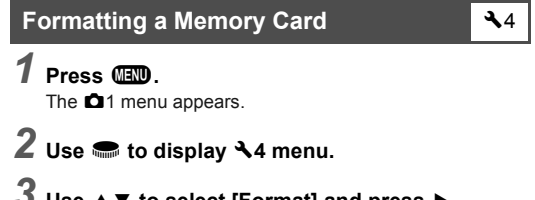

 $\overline{\mathbf{3}}$  Use  $\blacktriangle \blacktriangledown$  to select [Format] and press  $\blacktriangleright$  . The [Format] screen appears.

**2**

### *4* **Press** A **to select [Format] and press** E**.**

Formatting starts. When formatting is completed, the screen that was displayed before selecting the menu appears again.

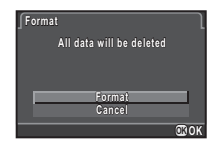

#### **A**Caution

- Do not remove the memory card while formatting, or the card may be damaged.
- Formatting deletes all data, both protected and unprotected.

#### t**Memo**

• When a memory card is formatted, the volume label assigned to the card is "Q7". When this camera is connected to a computer, the memory card is recognized as a removable disk with the name "Q7".

### <span id="page-28-2"></span><span id="page-28-0"></span>**Basic Shooting Operation**

Take pictures in **AUTO** mode in which the camera automatically selects the optimal capture mode.

*1* **Remove the front lens cap by pushing the top and bottom portions as indicated in the illustration.**

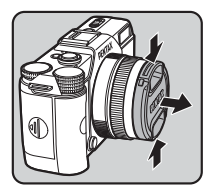

<span id="page-28-1"></span>*2* **Turn the camera on.**  $\overline{\mathbf{3}}$  Set the mode dial to <code>AUTO</code> .

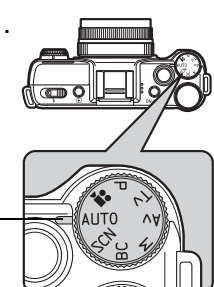

Dial indicator

The selected capture mode is displayed on the monitor (Guide Display).

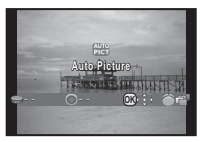

# **2**Getting Startec **Getting Started**

*4* **View the subject on the monitor.**

*5* **When using a zoom lens, turn the zoom ring to the right or left to adjust the composition of the image.**

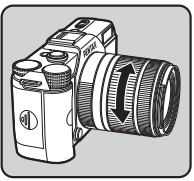

**1/2000 F2.8 1600 37** AF frame

#### *6* **Position the subject inside the AF frame and press the shutter release button halfway.**

The AF frame turns green and you will hear a beep when the subject comes into focus.

 $\mathbf{r}'$  Setting the Sound Effects [\(p.18](#page-19-3))

#### <span id="page-29-1"></span>*7* **Press the shutter release button fully.**

The captured image is displayed on the monitor (Instant Review).

#### **Available operations**

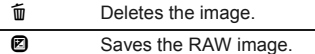

 $\hat{U}$  Setting the display for Instant Review [\(p.16\)](#page-17-2)

### <span id="page-29-2"></span><span id="page-29-0"></span>**Reviewing Images**

Review the captured image on the monitor.

*1* **Press** B**.**

The camera enters playback mode and the most recently captured image is displayed (single image display).

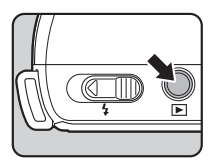

### *2* **Review the captured image.**

#### **Available operations**

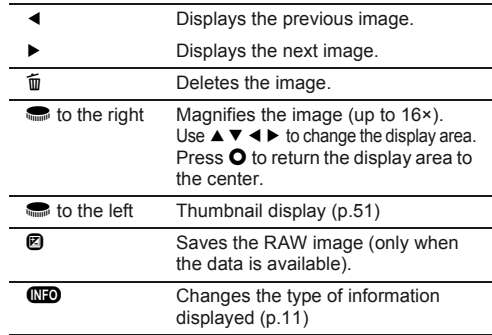

#### <span id="page-29-3"></span>t**Memo**

• When  $\blacksquare$ RAW<sup>5</sup> is displayed on the monitor, the JPEG image that was just taken can also be saved in RAW format (Save RAW Data).

### <span id="page-30-1"></span><span id="page-30-0"></span>**Selecting the Appropriate Capture Mode**

Select the capture mode that suits the subject and shooting conditions.

The following capture modes are available on this camera.

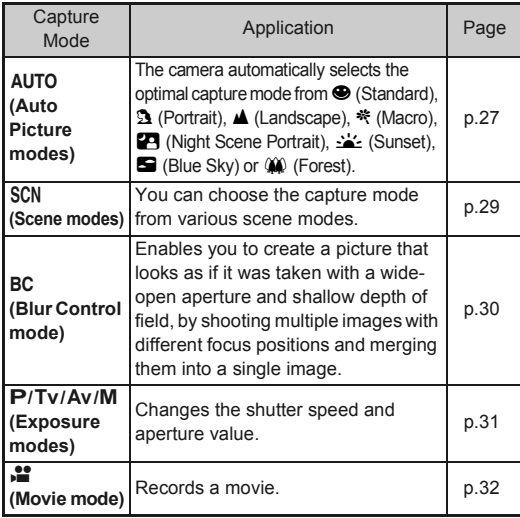

#### t**Memo**

• The functions that can be set vary depending on the capture mode. Refer to ["Restrictions on Each Capture Mode" \(p.69\)](#page-70-1) for details.

#### <span id="page-30-3"></span><span id="page-30-2"></span>**Scene Modes**

### **1** Set the mode dial to SCN.

The Scene mode selection screen appears.

#### **2 Use AV D** to select a **scene mode and press** E**.**

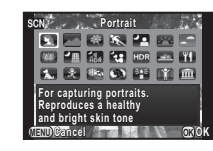

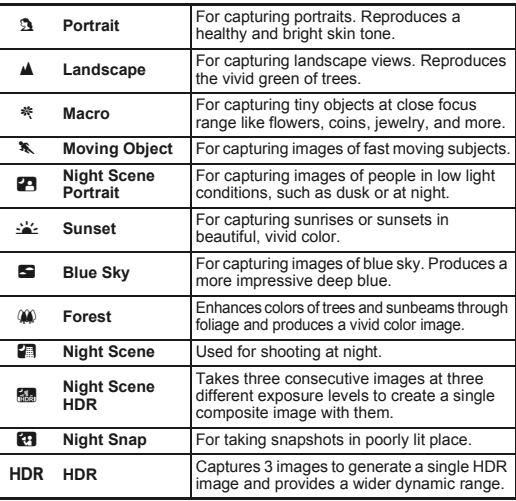

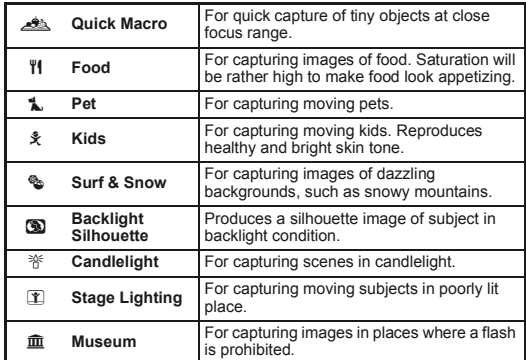

#### t**Memo**

• You can change the scene mode from the control panel or the  $\Omega$ 1 menu

#### <span id="page-31-0"></span>**Blur Control Mode**

**8et the mode dial to BC.** 

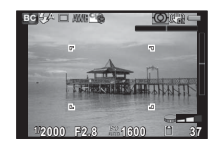

#### **2** Use **b** to adjust the level **of blur.**

Check the blur effect in the image by viewing it in playback mode.

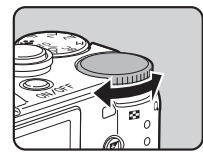

#### **A**Caution

- The Blur Control mode is available only when an AF lens is used. ([p.72](#page-73-2))
- Do not move the camera while taking a picture.
- Some functions cannot be used in this mode. ([p.69\)](#page-70-1)
- The blur effect may not turn out as well as expected for the following situations and objects:
	- When the contrast is low overall
	- Fountains and other objects that change color or shape constantly
	- Moving objects
	- Small objects
	- Objects at the edge of the screen
	- Backlit scenes
	- When a special filter is used
	- Far-off objects

#### <span id="page-32-0"></span>**Exposure Modes**

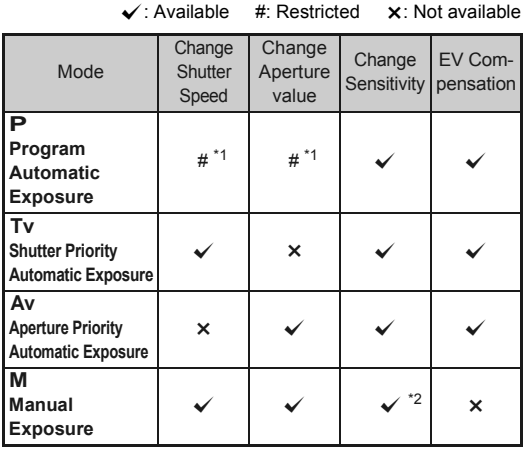

\*1 You can set the value to be changed in [Green Button] of the  $\Box$ 3 menu. [\(p.62\)](#page-63-5)

\*2 When the sensitivity is set to [ISO AUTO], the camera operates in TAv (Shutter & Aperture Priority Automatic Exposure) mode.

#### **1** Set the mode dial to **P**, **Tv**, Av or **M**.

 $\blacktriangleright$  appears next to the value that can be changed.

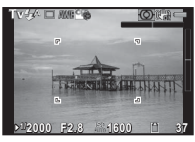

<span id="page-32-1"></span>**2** Use **c** to adjust the value.

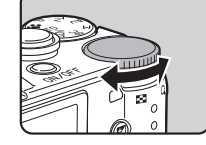

<span id="page-32-2"></span> $3$  **In M** mode, press  $\mathcal{O}(1)$ , and use  $\mathbf{Q}$  (2) to change **the aperture value.**

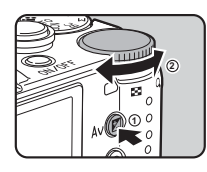

In  $P/Tv/Av$  mode, the exposure compensation value can be adjusted (from -3 to +3 EV in increments of 1/3 EV) by the same operation.

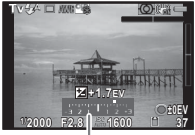

EV bar scale

#### **Available operations**

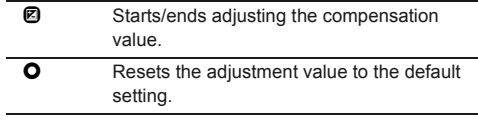

#### t**Memo**

- Exposure Bracketing shooting enables you to take pictures while automatically changing exposure. ([p.41](#page-42-0))
- A proper exposure may not be obtained with the selected shutter speed and aperture value when the sensitivity is set to the fixed value.
- $\cdot$  In **M** mode, the difference from the proper exposure is displayed in the EV bar scale while the shutter speed or aperture value is adjusted.
- You can set the function of the  $\Omega$  button for when the camera is in  $M/T$ Av mode. Set in [Green Button] of the  $\Box$ 3 menu. [\(p.63](#page-64-1))
- Sensitivity values higher than ISO 1600 are not available when the shutter speed is set to 2 seconds or slower in  $Tv/$ M mode.

#### **Bulb Shooting**

- *1* **Set the mode dial to** L**.**
- $2$  Turn  $\blacksquare$  to the left.

**Bulb** appears after the slowest shutter speed.

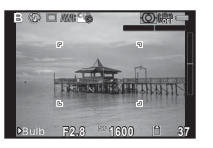

### *3* **Press the shutter release button.**

The shutter remains open as long as the shutter release button is kept pressed (up to 30 seconds).

*4* **Take your finger off the shutter release button.** Exposure ends.

#### **A**Caution

- Bulb shooting is available only when using a lens that has a lens shutter. ([p.72](#page-73-2))
- Some functions cannot be used in this mode. ([p.69\)](#page-70-1)

#### **Checking the Depth of Field (Preview)**

When [Preview] is assigned to  $\bullet$  in [Green Button] of the  $\bigcirc$  2 menu, you can check the depth of field before taking pictures. ([p.62](#page-63-3))

#### <span id="page-33-0"></span>**Movie Mode**

**Set the mode dial to**  $\mathbf{L}$  $Use \blacksquare$  and  $\blacksquare$  to adjust the exposure compensation value when [Exposure Setting] of the  $\cdot$  1 menu is set to  $\cdot$   $\cdot$ 

**Sound** 

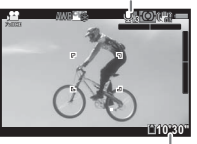

Recordable Time

*2* **Press the shutter release button halfway.**

### *3* **Press the shutter release button fully.**

Movie recording starts.

 $\bullet$  blinks at the top left of the screen.

When [Focus Method] is set to  $AF$ , press  $\mathbf{\mathbb{C}}$  to perform autofocus.

#### *4* **Press the shutter release button fully.** Movie recording stops.

#### **A**Caution

- When recording a movie with sound, the camera operation sounds are also recorded.
- When recording a movie using any image processing function, such as Digital Filter, some frames may be omitted from the recorded movie file.
- If the internal temperature of the camera becomes high during recording, the recording may be terminated.

#### <span id="page-34-3"></span>t**Memo**

- You can change the movie settings from the control panel or the  $\mathbf{C}$  1 menu. [\(p.17\)](#page-18-3)
- You can record a movie continuously up to 4 GB or 25 minutes. When the memory card is full, recording stops and the movie is saved.
- You can also use an optional remote control unit to record a movie. Select  $\frac{1}{2}$  in the Drive Mode screen. [\(p.40\)](#page-41-1)

#### **Playing Back Movies**

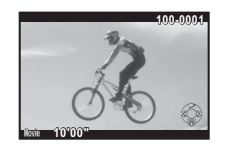

#### **Available operations**

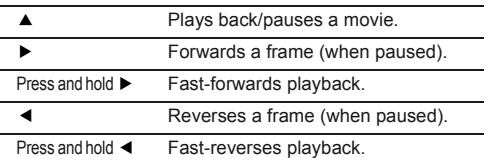

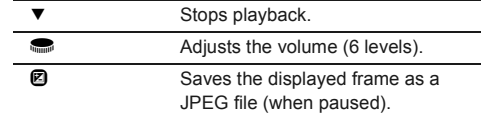

#### t**Memo**

• In [Movie Edit] of the playback mode palette, movies can be divided or selected frames can be deleted. ([p.59](#page-60-1))

### <span id="page-34-0"></span>**Setting the Exposure**

#### <span id="page-34-2"></span><span id="page-34-1"></span>**Sensitivity** West Sensitivity

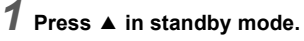

### *2* **Use** AB **to select an item.**

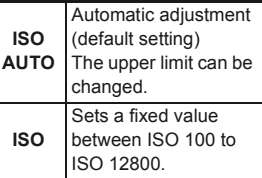

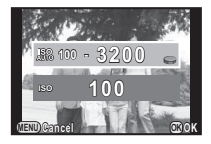

### **3** Use **c** to change the value.

*4* **Press** E**.**

The camera returns to standby mode.

#### t**Memo**

- <span id="page-35-5"></span>• Sets the adjustment steps for ISO sensitivity in [2. Sensitivity Steps] of the C1 menu (default setting: 1 EV Step).
- <span id="page-35-4"></span>• Captured images may show more noise if a higher sensitivity is set. You can reduce image noise by using [High-ISO NR] of the  $\Box$  2 menu.

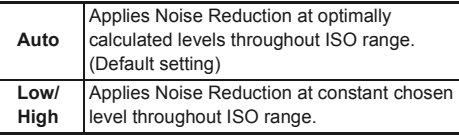

<span id="page-35-3"></span><span id="page-35-1"></span>**AE Metering** v/A1 and v/A1 and v/A1

Choose the part of the sensor to use for measuring brightness and determining exposure.

Set in the control panel or  $[AE$  Metering] of the  $\Box$ 1 menu.

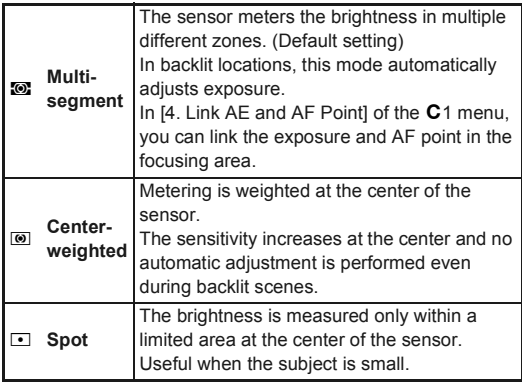

### <span id="page-35-2"></span><span id="page-35-0"></span>**Using the Built-in Flash**  $\theta$

1 **Press ◀ in standby mode.** 

**2 Use ◀▶** to select an item.

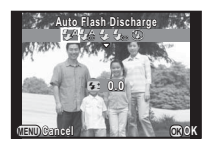

<span id="page-35-6"></span>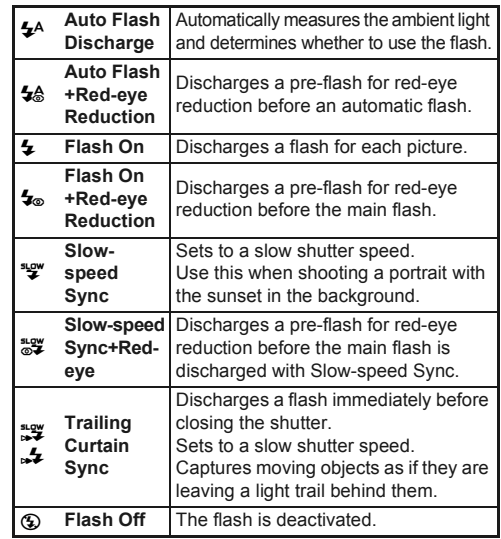
### **3** Press ▼, and use ● to **compensate the flash output.** Press  $\bullet$  to reset the value.

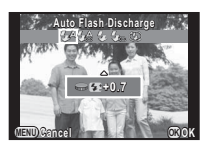

### *4* **Press** E**.**

The camera returns to standby mode.

*5* **Slide the flash pop-up switch.**

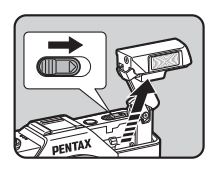

### *<u>OCaution</u>*

- Be sure to retract the built-in flash if not planning to use it. Be careful not to get your fingers pinched when retracting the flash.
- The built-in flash discharges even when retracted, which may cause vignetting to occur depending on the lens being used. If you do not want to let the built-in flash discharge while it is retracted, set [11. Flash When Retracted] in the C<sub>2</sub> menu.
- You cannot take pictures while the flash is being charged. If you want to take pictures while charging the flash, set [12. Release While Charging] in the C<sub>2</sub> menu.
- Depending on the lens being used, the use of the built-in flash may be limited. [\(p.72\)](#page-73-0)

### t**Memo**

• The flash modes that can be selected vary depending on the capture mode.

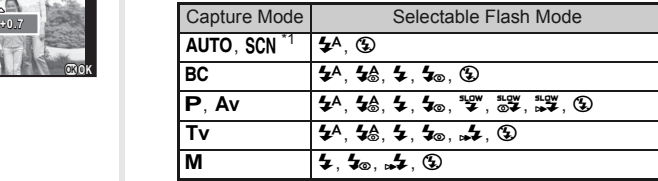

**3**

- \*1 Fixed to  $\circledast$  for some SCN modes.
- The built-in flash is optimum for a subject at a distance from approx. 0.7 m to 5 m. Vignetting may occur when used at a distance closer than 0.7 m (this distance varies slightly depending on the lens being used and the sensitivity setting).

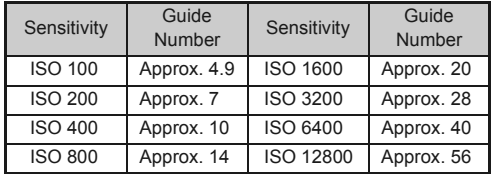

• For details on using an external flash, refer to ["Functions](#page-75-0)  [when Using an External Flash" \(p.74\).](#page-75-0)

### **Focusing**

#### **Focus Method** v/A1 and v/A1

Set [Focus Method] to AF or MF in the control panel or [AF/MF Settings] of the  $\Box$ 1 menu.

#### t**Memo**

- In  $AF$  mode, when the subject is in a dark location, the AF assist light is used when the shutter release button is pressed halfway. To change the setting, set [AF Assist Light] in [AF/ MF Settings] of the  $\Box$ 1 menu
- You can use  $\bullet$  to focus on the subject. In that case, the autofocus by pressing the shutter release button halfway is disabled. [\(p.62\)](#page-63-0)
- $\cdot$  In AF mode, focus ring operations can be disabled to prevent accidentally moving the lens focus ring and causing the picture to be out of focus. Set in [10. Focus Ring in AF Mode] of the E2 menu.

#### **Setting the Autofocus Method** v/C1

You can choose from the following autofocus methods.

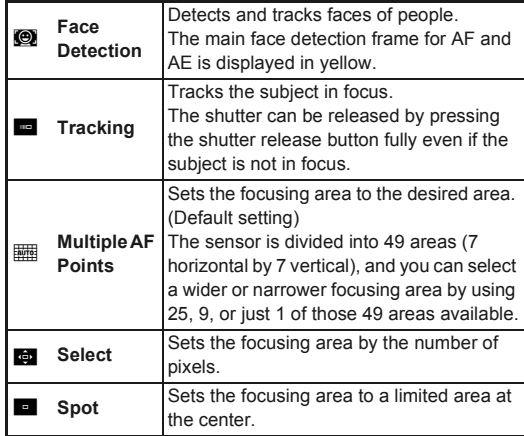

#### t**Memo**

- Fixed to  $\bullet$  or  $\bullet$  depending on the capture mode. [\(p.69\)](#page-70-0)
- $\cdot$  In AF mode, you can take pictures only when the subject is in focus. To take pictures when the subject is not in focus, set [8. AF Release Options] to [Release-priority] in the C2 menu.
- Selecting  $\left( \mathbf{Q} \right)$ ,  $\mathbf{E}$ ,  $\mathbf{Q}$  or  $\mathbf{Q}$  enables to lock the focus and recompose the picture while the shutter release button is pressed halfway.

#### **Selecting the Desired Focusing Area**

You can set the position and range of the autofocusing area (AF area).

**1** Set [Autofocus Method] to  $\overline{=}$  or  $\overline{=}$ .

 $2$  Press  $\text{F}$ .

The camera is in standby mode.

*3* **Press** E**.**

*4* **Select the AF area.**

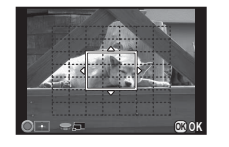

#### **Available operations**

- $\triangle \triangledown \triangle \triangledown$  Changes the position of the AF area.  $W$ hen  $\overline{\mathbb{R}}$  is selected: increases/reduces the size of the AF area.
- **O** Returns the AF area to the center.

### *5* **Press** E**.**

The AF area is set.

#### **Adjusting the Focus Manually (Manual Focus)**

### *1* **Set [Focus Method] to** w**.**

### *2* **Press** F**.**

The camera is in standby mode.

### *3* **While viewing the monitor, turn the focus ring.**

The shutter is released by pressing the shutter release button fully even if the subject is not in focus.

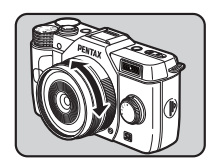

### **Focusing with the Image Magnified C**1

The image in the center of the monitor is automatically magnified when the focus ring is turned.

- *1* **Select [MF Autozoom] in [AF/MF Settings] of** A**<sup>1</sup> menu.**
- **2** Select the magnification level and press  $\mathbf{\mathbb{C}}$ .

### *3* **Press** F **twice.**

The camera is in standby mode.

### *4* **Turn the focus ring.**

The image on the monitor is magnified.

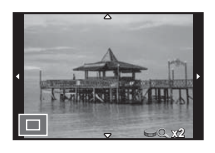

#### **Available operations**

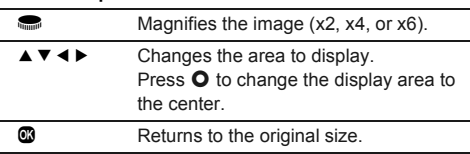

#### t**Memo**

• When [Focus Peaking] is set to [On] in the control panel or  $[AF/MF \, Settings]$  of the  $\Box$ 1 menu, the outline of the subject in focus is emphasized and makes it easier to check the focus. This function works in both  $AF$  and  $MF$  modes.

### **Setting the Drive Mode**

You can choose from the following drive modes.

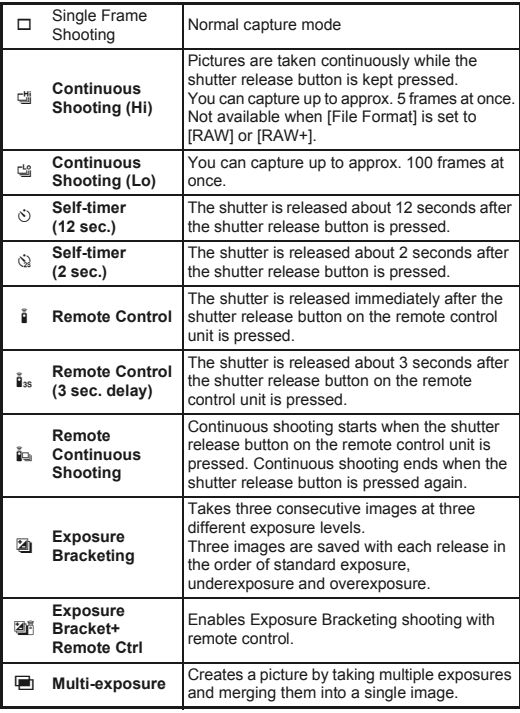

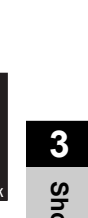

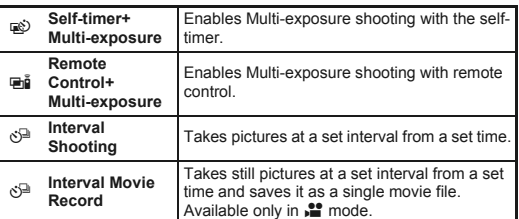

#### **A**Caution

• The Drive Mode settings that can be set vary depending on the capture mode. ([p.69](#page-70-0))

### t**Memo**

- The Drive Mode setting is saved even after the power is turned off. If  $[Drive Model]$  is set to  $[Off]$  in  $[Memory]$  of the  $\Box$ 3 menu, the setting returns to Single Frame Shooting when the power is turned off. [\(p.65\)](#page-66-0)
- The Shake Reduction function is automatically turned off when Self-timer or Remote Control is selected. If you do not want to turn it off, set [16. Auto SR Off] in the C3 menu.

### **Continuous Shooting**

### *1* **Press** D **in standby mode.**

The Drive Mode screen appears.

**2 Use** I **to select** <del>s</del> and **press** B**.**

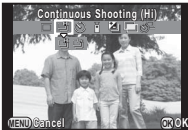

# **Shooting**

### **3** Use ◀▶ to select । direct set and press **®**.

The camera returns to standby mode.

### **A**Caution

- The number of recordable frames varies according to the set aspect ratio.
- You cannot take pictures while the flash is being charged. If you want to take pictures while the flash is charging, set [12. Release While Charging] in the C<sub>2</sub> menu.

#### t**Memo**

• The focus position is locked in the first frame.

#### **Self-timer Shooting**

#### **Press ▶ in standby mode.** The Drive Mode screen appears.

### $2$  **Use**  $\triangle$  **to select**  $\Diamond$  and **press** B**.**

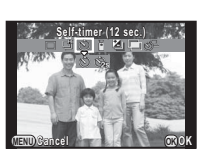

### **3** Use ◀▶ to select  $\heartsuit$  or  $\heartsuit$  and press **®**.

The camera returns to standby mode.

### **Press the shutter release button halfway**  $\rightarrow$  **fully.**

The self-timer lamp blinks.

The shutter will be released about 12 seconds or 2 seconds.

### **Remote Control Shooting**

### **1 Press ► in standby mode.**

The Drive Mode screen appears.

 $2 \text{ Use } \blacktriangleleft \triangleright \text{ to select } \mathbf{Q}$  and **press** B**.**

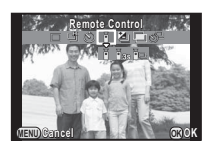

 $3$  Use  $\triangleleft$  **b** to select **i**, **i**<sub>s</sub> or **i**<sub>e</sub> and press  $\Phi$ . The camera returns to standby mode. The self-timer lamp blinks.

### *4* **Press the shutter release button halfway.**

*5* **Point the remote control unit towards the remote control receiver on the front or back of the camera, and press the shutter release button on the remote control unit.**

#### t**Memo**

- The maximum operating distance of the remote control unit is approx. 4 m from the front of the camera and approx. 5 cm from the back of the camera.
- To use the remote control unit to adjust the focus, set in [9. AF with Remote Controll of the C<sub>2</sub> menu.
- When using the Remote Control Waterproof O-RC1, the autofocus system can be operated with the  $\frac{1}{2}$  button. The Fn button cannot be used.

# **3Shooting**

#### **Exposure Bracketing**

*1* **Press** D **in standby mode.** The Drive Mode screen appears.

- $2$  Use  $\triangleleft$  **b** to select **4** and press  $\blacktriangledown$ .
- **3** Use ◀▶ to select **②** or **③** and press ▼.

### *4* **Set the bracket value.**

The bracket value can be set in increments of 1/3 EV.

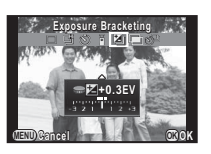

#### **Available operations**

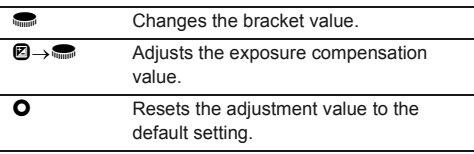

### *5* **Press** E**.**

The camera returns to standby mode.

#### t**Memo**

• You can set the bracketing order in [5. Bracketing Order] of the  $C1$  menu.

#### **Multi-exposure**

### **1** Press ► in standby mode.

The Drive Mode screen appears.

- $2$  Use  $\triangleleft$  **b** to select **E** and press  $\blacktriangledown$ .
- **3** Use ◀▶ to select ■, ن or ■, and press ▼.

### **Use 4 ▶** to select the **number of shots.**

Select from 2 to 9 shots. Set [Auto EV Adjustment] to  $\overline{\mathbf{S}}$  to adiust exposure automatically according to the number of shots.

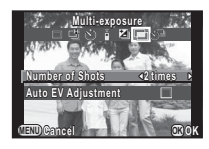

### *5* **Press** E**.**

The camera returns to standby mode.

### *6* **Shoot.**

Instant Review is displayed.

#### **Available operations**

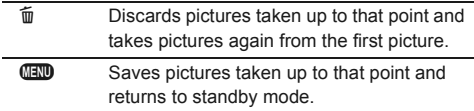

After the set number of pictures are taken, the camera returns to normal capture mode.

#### **Interval Shooting**

**Press ▶ in standby mode.** 

The Drive Mode screen appears.

### *2* **<b>D Example 1P** to select  $\circ$ <sup>D</sup> and press ▼.

**Use AV 4D** to set the **shooting conditions.**

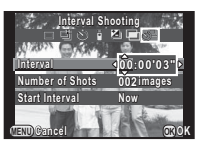

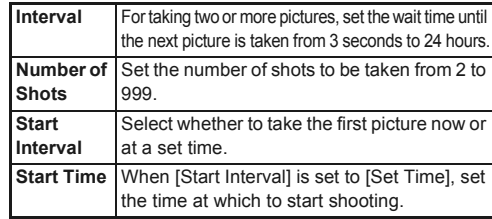

### *4* **Press** E **to finish the setting.**

The camera returns to standby mode.

### *5* **Shoot.**

When [Start Interval] is set to [Now], the first picture is taken. When set to [Set Time], shooting starts at the set time. To cancel shooting, press **FRD**.

After the set number of pictures are taken, the camera returns to normal capture mode.

### t**Memo**

• The focus position is locked in the first frame.

### **Interval Movie Record**

In  $\mathbf{L}$  mode, you can use [Interval Movie Record] to take still pictures at a set interval from a set time and save them as a single movie file (Motion JPEG, file extension: .AVI).

Set the mode dial to  $\mathbf{L}$  and press  $\blacktriangleright$ . The Drive Mode screen appears.

 $2$  Use  $\triangleleft$  **b** to select  $\Diamond$  and press  $\P$ .

**Use A▼ 4b** to set the **shooting conditions.**

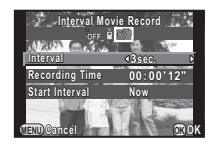

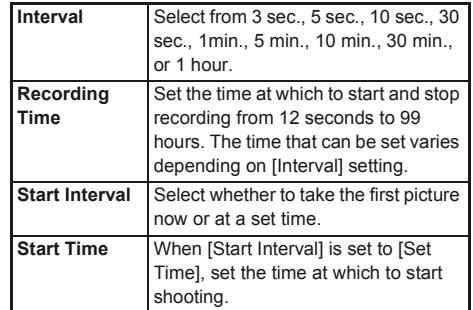

### *4* **Press** E **to finish the setting.**

The camera returns to standby mode.

*5* **Shoot.**

When [Start Interval] is set to [Now], the first picture is taken.

Instant Review is displayed, and then the monitor turns off. After the set number of pictures are taken, the camera returns to normal movie recording mode.

### **Setting a File Format**

### **Still Pictures** v/A1

Set the file format for still pictures in the control panel or Ilmage Capture Settings] of the  $\Box$ 1 menu.

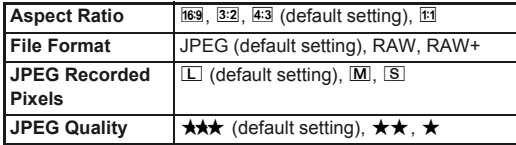

### **A**Caution

• When [File Format] is set to [RAW] or [RAW+], some functions are not available. [RAW] and [RAW+] cannot be selected for some capture modes. ([p.69](#page-70-0))

### t**Memo**

- When [File Format] is set to [RAW+], a JPEG image and RAW image with the same file number are saved at the same time.
- By assigning [One Push File Format] to  $\bullet$ , you can take pictures with a different file format setting only when the button is pressed. [\(p.62](#page-63-1))

#### **Movies** v/C1 and v/C1 and v/C1 and v/C1 and v/C1 and v/C1 and v/C1 and v/C1 and v/C1 and v/C1 and v

Set the file format for movies in the control panel or [Movie Capture Settings] of the <sup>1</sup>1 menu.

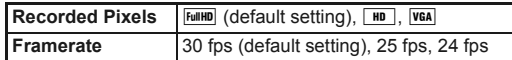

### **Adjusting the Color and Brightness of Images**

#### **White Balance** X and X and X and X and X and X and X and X and X and X and X and X and X and X and X and X and X and X and X and X and X and X and X and X and X and X and X and X and X and X and X and X and X and X and X

### *1* **Press** B **in standby mode.**

The White Balance setting screen appears.

<span id="page-44-0"></span>*2* **Use** CD **to select an item.**

When  $\frac{100}{100}$  is selected, press  $\blacktriangledown$ and use  $\blacktriangleleft$  to select  $\frac{100}{100}$ ,  $\frac{100}{100}$ ,  $\frac{100}{100}$  or  $\frac{100}{100}$ .

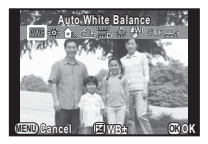

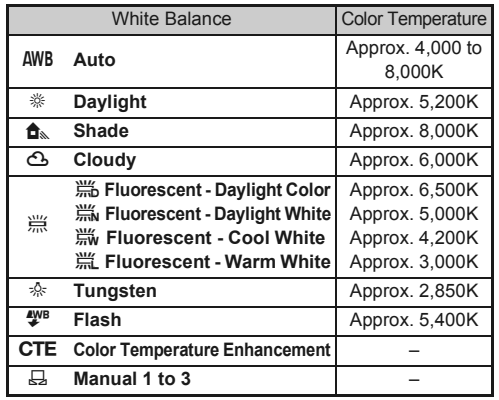

Proceed to Step 5 if you do not need to change the parameters.

### *3* **Press** J**.**

The fine-tuning screen appears.

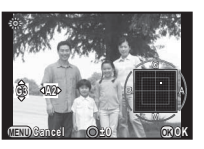

#### **Available operations**

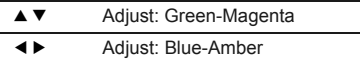

**O** Resets the adjustment value to the default setting.

### *4* **Press** E**.**

The screen of Step 2 reappears.

### *5* **Press** E**.**

The camera returns to standby mode.

#### t**Memo**

• You can set the white balance for when the flash discharges in  $[6.$  WB When Using Flash] of the  $C1$  menu.

#### **Adjusting the White Balance Manually**

Measure the white balance of a location.

**1** Select  $\boxplus$  in Step 2 on [p.43](#page-44-0) and press  $\Psi$ .

 $2$  Use  $\triangleleft$  to select  $\boxplus$ 1 to o**3.**

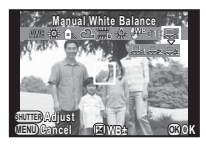

*3* **Under the light you wish to measure the white balance of, select a white area as the subject, and press the shutter release button fully.**

Adjust the white balance as necessary.

[The operation could not be completed correctly] appears when measuring is unsuccessful. Press  $\mathbf{C}$  to remeasure the white balance.

### *4* **Press** E**.**

The camera returns to standby mode.

### <span id="page-45-0"></span>t**Memo**

• You can copy the white balance settings of a captured image and save it as  $\boxdot$  1 to  $\boxdot$  3 in [Save as Manual WB] of the playback mode palette. [\(p.50](#page-51-0))

### **Adjusting Brightness**

#### **Highlight Correction/ Shadow Correction**

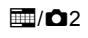

Expands the dynamic range and enables a wider range of tones by the CMOS sensor and reduces the occurrence of overexposed/underexposed areas.

Set in the control panel or [D-Range Settings] of the  $\Box$ 2 menu.

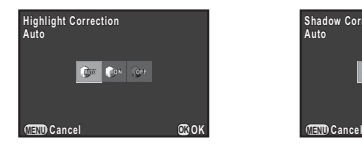

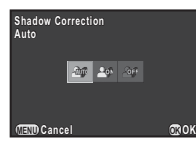

#### **A**Caution

• When the sensitivity is set to ISO 100, [Highlight Correction] cannot be set to [On].

#### **HDR Capture** v/A1 2011 2012 12:00:00 12:00:00 12:00:00 12:00:00 12:00:00 12:00:00 12:00:00 12:00:00 12:00:00 12:00:00 12:00:00 12:00:00 12:00:00 12:00:00 12:00:00 12:00:00 12:00:00 12:00:00 12:00:00 12:00:00 12:00:00 12:

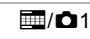

**Cancel MENU OK OK**

**HDR Capture Off**

Takes three consecutive images at three different exposure levels to create a single composite image with them.

Set in the control panel or [HDR Capture] of the  $\Box$ 1 menu.

### **A**Caution

• This function cannot be used in some capture modes or in combination with some other functions. [\(p.69\)](#page-70-0)

• During HDR Capture, multiple images are combined together to create a single image, so it will take time to save the composite image.

#### t**Memo**

• Specific HDR settings are used and HDR Capture cannot be set when **K** or HDR of SCN mode is selected.

### **Controlling the Image Finishing Touch**

When you want to take images with a slightly different style, you can set the desired picture style before you start shooting. The following functions are available. Try out the various settings, and find the shooting method that best suits your style.

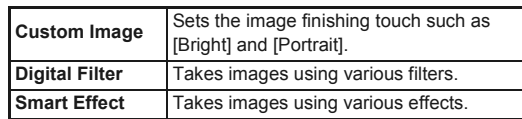

#### **Custom Image** v/A1

*Select* [Custom Image] from  $\overline{u}$  or  $\Omega$ 1 menu, **and press** E**.**

The Custom Image setting screen appears.

Use **AV 4** $>$  to select an **image finishing touch.**

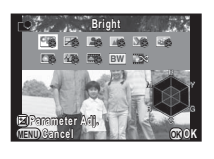

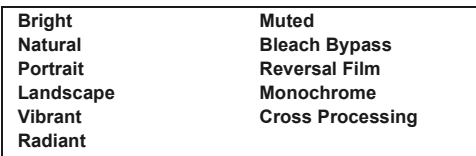

Proceed to Step 6 if you do not need to change the parameters.

### **Press 2**

The parameter setting screen appears.

#### *Use* **A** $\blacktriangledown$  *to select a* **parameter.**

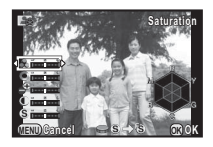

#### **Available operations**

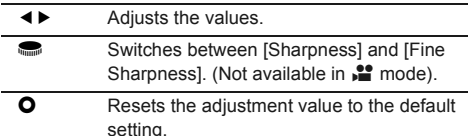

### *5* **Press** E**.**

The screen of Step 2 reappears.

*6* **Press** E**.**

### *7* **Press** F**.**

The camera returns to standby mode.

#### <span id="page-48-0"></span>**Saving the Cross Processing Settings of a Captured Image**

The outcome of Cross Processing for Custom Image and Smart Effect varies each time a picture is taken. If you take a cross processed image that you like, you can save the Cross Processing settings used in that image, so you can load and use the same settings again.

### **Press ▼ in single image display of playback mode.**

The playback mode palette appears.

### $2$  Use  $\blacktriangle \blacktriangledown 4 \blacktriangleright$  to select  $\Box$  and press  $\Box$ .

The camera will search for cross processed images starting from the most recent image taken.

[No cross processed image] appears if there are no cross processed images.

### *3* **Use** V **to select a cross processed image.**

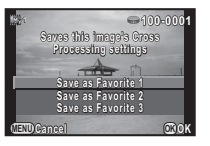

### Use  $\blacktriangle$   $\blacktriangledown$  to select a number and press  $\mathbf{Q}$ .

The settings of the selected image are saved to [Favorite 1 - 3].

### t**Memo**

• Saved cross processing settings can be loaded by selecting [Cross Processing] in [Custom Image], and selecting [Favorite 1 - 3] for the parameter.

### <span id="page-48-1"></span>**Digital Filter** values and  $\frac{1}{2}$  **Digital**

### *Select [Digital Filter] from <b>b* or  $\Omega$ 1 menu and **press** E**.**

The Digital Filter setting screen appears.

#### $2$  **Use A**  $\triangledown$  **4**  $\triangleright$  to select a **filter.**

Select [No Filter] to not shoot with a digital filter.

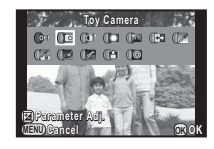

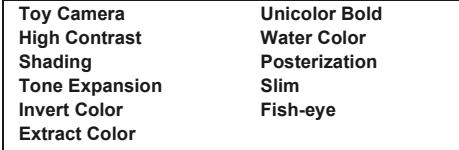

Proceed to Step 6 if you do not need to change the parameters.

### **Press ②**

The parameter setting screen appears.

**Use ▲▼ to select a parameter, and use**  $\blacktriangleleft$  $\blacktriangleright$  **to adjust the value.**

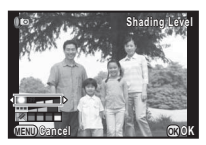

### *5* **Press** E**.**

The screen of Step 2 reappears.

### $6$  **Press**  $\omega$

### $7$  **Press**  $\mathbb{F}$ .

The camera returns to standby mode.

### **A**Caution

- This function cannot be used in some capture modes or in combination with some other functions. [\(p.70\)](#page-71-0)
- Depending on the filter used, it may take longer to save images.

### t**Memo**

• Images can be processed with digital filters in playback mode. ([p.57](#page-58-0))

### <span id="page-49-0"></span>**Saving Frequently Used Functions to the Quick Dial**<br>the Quick Dial

One of the following functions can be saved in the quick dial located on the front side of the camera. You can save frequently used functions to the quick dial to easily change the settings.

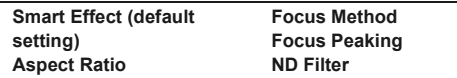

**Select [Quick Dial] in ■3 menu and press ▶.** The [Quick Dial] screen appears.

 $2$  Press  $\triangleright$ , and use  $\blacktriangle \blacktriangleright$  to **select the function to save.**

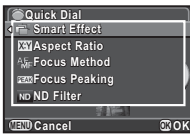

### **3 Press**  $\mathbf{Q}$ **, and then press ▼.**

**Use A▼** to select the **position 1-4 of the quick dial.**

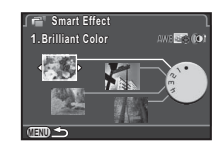

### **5** Use **ID** to select the **desired setting.**

Select a Smart Effect setting from those listed below.

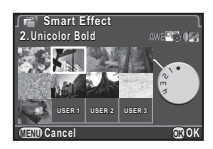

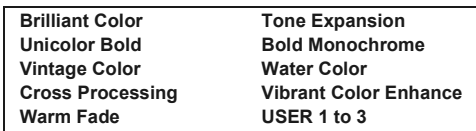

### *6* **Press** E**.**

The screen of Step 4 reappears.

Repeat Steps 4 to 6 to save the settings to the other positions.

### *7* **Press** F **twice.**

The camera returns to standby mode.

### t**Memo**

• The shooting settings of your favorite images can be saved in [USER1 - 3] of [Smart Effect]. You can quickly shoot images with your favorite settings by using the quick dial. ([p.63](#page-64-0))

### **Loading Settings for Taking Pictures**

You can take pictures with the settings saved in the quick dial. When you use the quick dial to take pictures, priority is given to the settings saved in the quick dial.

*1* **In standby mode, turn the quick dial to select the position 1 to 4.**

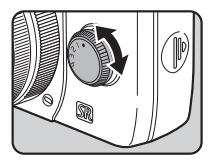

### *2* **Shoot.**

*3* **After taking pictures, return the quick dial to the position 0.**

The camera returns to the original settings.

### **A**Caution

• You cannot use the menus to change the settings when taking pictures with the quick dial. To change the settings of the quick dial, save other settings again.

### **Shooting with Smart Effect**

- *1* **Save [Smart Effect] for [Quick Dial].**
- *2* **In standby mode, turn the quick dial to select the position 1 to 4.**
- $\overline{3}$  Press  $\overline{v}$  to change the parameters. The parameter setting screen appears.
- Use **∢ ▶** to change the **parameters.**

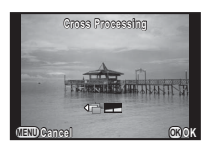

### *5* **Press** E**.**

The camera returns to standby mode.

### **A**Caution

• This function cannot be used in combination with some other functions. [\(p.70,](#page-71-1) [71\)](#page-72-0)

### <span id="page-51-0"></span>**Playback Mode Palette Items**

Playback functions can be specified in the playback mode palette as well as the  $\boxed{ }$ 1 menu ([p.17](#page-18-0)).

Press  $\blacktriangledown$  in single image display of the playback mode to display the playback mode palette.

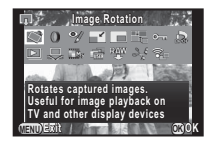

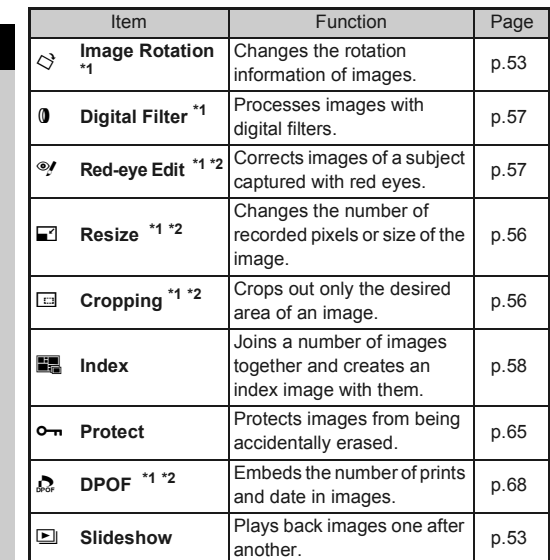

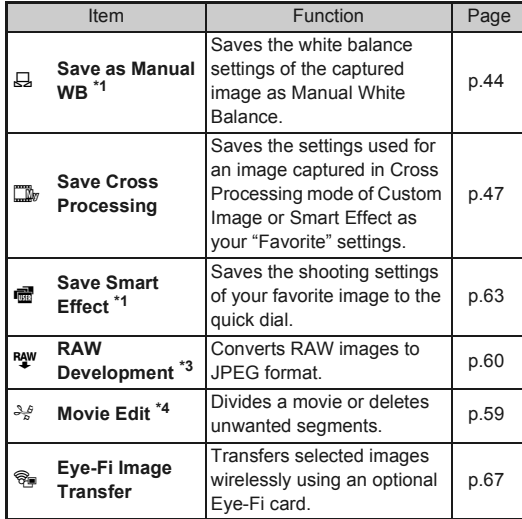

<span id="page-51-1"></span>\*1 Not available when a movie is displayed.

<span id="page-51-2"></span>\*2 Not available when a RAW image is displayed.

<span id="page-51-3"></span>\*3 Available only when a RAW image is saved.

<span id="page-51-4"></span>\*4 Available only when a movie is displayed.

### **Changing the Playback Method**

### **Displaying Multiple Images**

You can display 4, 9, 30 or 56 thumbnail images at the same time. (Default setting: 9 Thumbnail Display)

**11** Turn **C** to the left in **playback mode.**

The multi-image display screen appears.

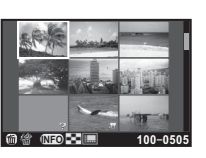

#### **Available operations**

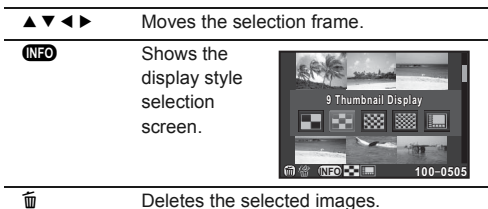

### *2* **Press** E**.**

The selected image appears in single image display.

#### **Deleting Selected Images**

- **1** Press  $\tilde{u}$  in Step 1 of "Displaying Multiple **Images".**
- *2* **Select the images to delete.**

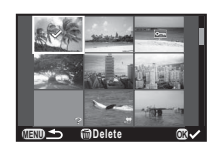

#### **Available operations**

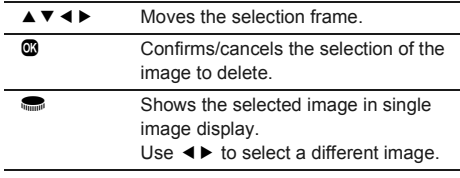

### *3* **Press** L**.**

The delete confirmation screen appears.

*4* **Select [Select & Delete] and press** E**.**

#### t**Memo**

- You can select up to 100 images at a time.
- Protected images cannot be selected.

### **Displaying Images by Folder**

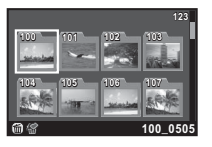

The folder display screen appears.

#### **Available operations**

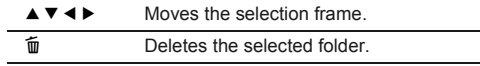

### *2* **Press** E**.**

The images in the selected folder are displayed.

#### **Deleting a Folder**

*1* **Select a folder to delete in Step 1 of "Displaying Images by Folder", and press**  $\tilde{m}$ **.** 

The delete confirmation screen appears.

### *2* **Select [Delete] and press** E**.**

The selected folder and all images in it are deleted. When there are protected images in the folder, select [Delete all] or [Leave all].

### **Displaying Images by Shooting Date**

Images will be grouped and displayed by the shooting date.

#### *1* **Select** G **in Step 1 of "Displaying Multiple Images".**

The display style selection screen appears.

### *2* **Select [Calendar Filmstrip Display].**

Number of images shot on this date

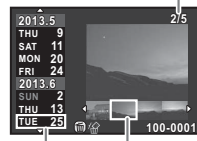

Shooting date **Thumbnail** 

#### **Available operations**

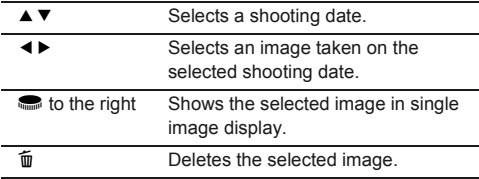

### *3* **Press** E**.**

The selected image appears in single image display.

#### **A**Caution

• Calendar Filmstrip Display is not available when there are more than 100,000 image files saved on the memory card.

**4**

#### <span id="page-54-1"></span>**Playing Back Images Continuously (Slideshow)**

### *1* **Select** Z **in the playback mode palette.**

Slideshow starts.

#### **Available operations**

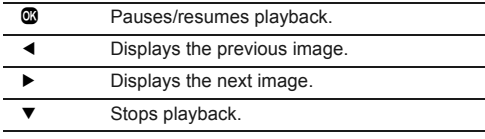

After all images are played back, the camera returns to the single image display.

#### t**Memo**

• You can change the [Display Duration], [Screen Effect], [Repeat Playback] and [Auto Movie Playback] settings for slideshow in [Slideshow] of the **E**1 menu. Slideshow can be started from the Slideshow setting screen.

### <span id="page-54-0"></span>**Displaying Rotated Images**

When you take pictures with the camera held vertically, the image rotation information is saved when shooting. During playback, the image is automatically rotated based on the rotation information when [Auto Image Rotation] in the  $E1$ menu is set to [On] (default setting).

The rotation information of an image can be changed by following the procedure below.

### *1* **Display the image to edit in single image display.**

### $\angle$  Select  $\heartsuit$  in the playback mode palette.

The selected image is rotated in 90° increments and the four thumbnail images are displayed.

#### **Use AV 4 b** to select the **desired rotation direction and press** E**.**

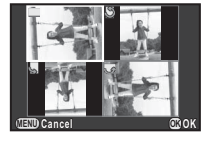

#### The image rotation information is saved.

### **A**Caution

- When  $I$ 14. Save Rotation Infol is set to  $I$ Offl in the  $C$ 3 menu. the image rotation information is not saved when shooting.
- You cannot change the rotation information for the following images and situation.
	- Protected images
	- Images without a rotation information tag
	- When [Auto Image Rotation] is set to [Off] in the  $\blacktriangleright$  1 menu
- Movie files cannot be rotated.

### **Connecting the Camera to an AV Device**

You can connect the camera to a TV or other device with a video input terminal or HDMI input terminal and play back images. Have a cable according to the terminal of the device to which you connect.

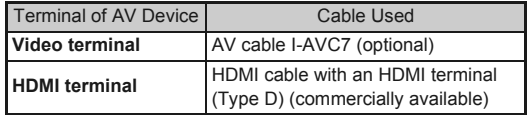

### *1* **Turn the AV device and camera off.**

*2* **Open the terminal cover of the camera, and connect the cable to either the PC/AV terminal or HDMI terminal.**

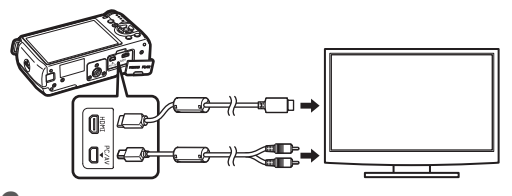

*3* **Connect the other end of the cable to the input terminal on the AV device.**

#### *4* **Turn the AV device and camera on.**

The camera turns on in video mode or HDMI mode, and the camera information is displayed on the screen of the connected AV device.

#### **A**Caution

- When using the video output, images are output at normal resolution regardless of the resolution supported by the AV device. To output HD video, use the HDMI output or transfer to and play back on a computer.
- While the camera is connected to an AV device, nothing is displayed on the camera monitor. Also, you cannot adjust the volume on the camera. Adjust the volume on the AV device.
- You cannot output both composite and HDMI video signals at the same time.

#### t**Memo**

- Check the operating manual of the AV device and select a suitable input terminal for connecting the camera.
- If you intend to use the camera continuously for a long period, use of the AC adapter kit (optional) is recommended.
- When the hometown is set at the time of initial setting ([p.25](#page-26-0)). the video output format is also set in accordance with that region. When you set [Time Setting] to [Destination] in [World Time] of the  $\triangle$ 1 menu, the video output setting changes to the video output format for that city. Depending on the country or region, images may fail to be played back with the set video output format. If this happens, change the setting in [Video Out] of [Interface Options] in the  $\triangle 2$  menu. Refer to "List of [World Time Cities" \(p.82\)](#page-83-0) for video output format for cities that can be selected as a hometown or destination.
- By default, the maximum resolution is automatically selected to suit the AV device and camera. If it fails to play back images properly, change the setting in [HDMI Out] of Interface Options1 in the  $\triangle$ 2 menu.

### **Connecting the Camera to a Computer**

Connect the camera to a computer using the provided USB cable I-USB7.

### *1* **Turn the computer on.**

- *2* **Turn the camera off.**
- 
- *3* **Open the terminal cover of the camera, and connect the USB cable to the PC/AV terminal.**

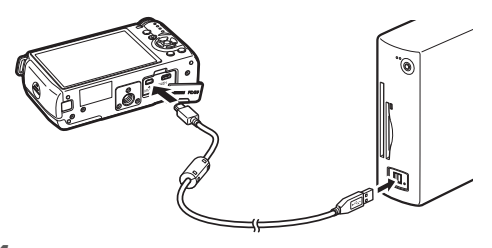

#### *4* **Connect the USB cable to the USB port of the computer.**

### *5* **Turn the camera on.**

The camera is recognized as a removable disk. If the "Q7" dialog appears when the camera is turned on, select [Open folder to view files using Windows Explorer] and click the OK button.

- *6* **Save the captured images to the computer.**
- *7* **Disconnect the camera from the computer.**

#### **A**Caution

• The camera cannot be operated while it is connected to a computer. To operate the camera, terminate the USB connection on the computer, then turn off the camera and remove the USB cable.

#### t**Memo**

• Refer to [p.83](#page-84-0) for system requirements to connect the camera to a computer or to use the software.

### **Editing and Processing Images**

### **Changing the Image Size**

#### **A**Caution

- Only JPEG images captured with this camera can be resized or cropped.
- Images already resized or cropped to the minimum file size with this camera cannot be processed.

#### <span id="page-57-0"></span>**Changing the Number of Recorded Pixels (Resize)**

Changes the number of recorded pixels, and saves the image as a new file.

- *1* **Display the image to edit in single image display.**
- $\mathbb{Z}$  Select  $\mathbb{Z}$  in the playback mode palette.

The screen to select the recorded pixels appears.

#### $3$  **Use**  $\triangleleft$  **to select the number of recorded pixels and press** E**.**

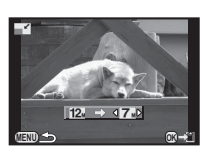

You can select one of the image sizes starting from one size smaller than that of the original image.

### *4* **Select [Save as] and press** E**.**

#### <span id="page-57-1"></span>**Cropping Out Part of the Image (Cropping)**

Crops out only the desired area of the selected image and saves it as a new image.

#### *1* **Display the image to edit in single image display.**

### **2** Select  $\Box$  in the playback mode palette.

The cropping frame to specify the size and position of the area to crop appears on the screen.

#### *3* **Specify the size and position of the area to crop by using the cropping frame.**

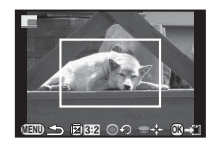

#### **Available operations**

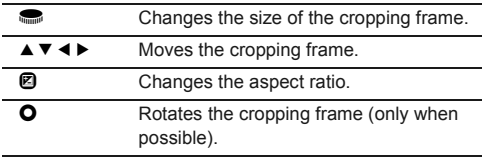

### *4* **Press** E**.**

 $\overline{\bf 5}$  Select [Save as] and press  ${\bf \Xi}$ .

### <span id="page-58-2"></span>**Removing the Red-eye Effect**

You can correct images where the flash has caused the subject to appear with red eyes.

*1* **Display the image to edit in single image display.**

### $2$  Select  $\mathcal Y$  in the playback mode palette.

[The operation could not be completed correctly] appears when red eyes cannot be detected on the camera.

### *3* **Select [Save as] and press** E**.**

#### **A**Caution

• The Red-eye Edit function can be used only for the JPEG images captured with this camera.

### <span id="page-58-1"></span><span id="page-58-0"></span>**Processes images with Digital Filters**

- *1* **Display the image to edit in single image display.**
- **2** Select 0 in the playback mode palette.

The screen to select a filter appears.

 $3$  **Use**  $\triangle$  **<b>V d**  $\triangleright$  to select a **filter.**

 $Use \n $\bullet$  to select a different$ 

image.

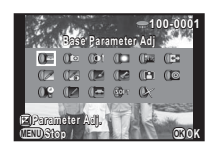

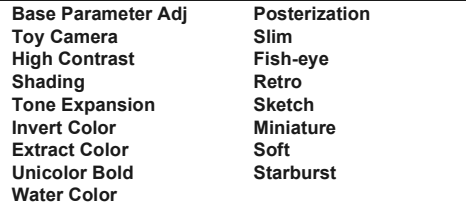

Proceed to Step 6 if you do not need to change the parameters.

### *4* **Press** J**.**

The parameter setting screen appears.

### $\overline{5}$  Use  $\overline{4}$  **v** to select a **parameter, and use**  $\blacktriangleleft$  **<b>b** to **adjust the value.**

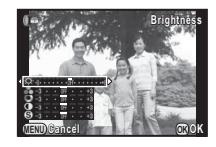

The parameters that can be set varies depending on the selected filter.

### *6* **Press** E**.**

The save confirmation screen appears.

#### *7* **Select [Apply additional filter(s)] or [Save as] and press** E**.**

Select [Apply additional filter(s)] when you want to apply additional filters to the same image. The screen of Step 3 reappears.

### **A**Caution

• Only JPEG and RAW images captured with this camera can be edited with the digital filters.

#### t**Memo**

• Up to 20 filters, including a digital filter used during shooting [\(p.47](#page-48-1)), can be applied to the same image.

#### **Recreating Filter Effects**

Retrieves the filter effects of a selected image and applies the same filter effects to other images.

- *1* **Display a filter-processed image in single image display.**
- *2* **Select** T **in the playback mode palette.**

*3* **Select [Recreating filter effects] and press** E**.** The filter effects used for the selected image appear.

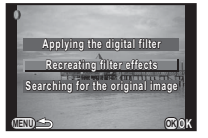

**Reapplies following digital filter effects from previous image**

**MENU INFO Details OK OK**

**8. 6. 5.**

**4. 2. 1.**

**20. 18. 16.-- -- -- -- -- 14. 12. 10. 9.**

**100-0001**

*4* **To check the parameter details, press** G**.** Press  $\square$  again to return to the previous screen.

### *5* **Press** E**.**

The image selection screen appears.

### **6** Use **C** to select an image **for applying the same filter effects, and press** E**.**

You can only select an image that has not been processed with a filter.

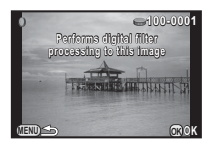

### *7* **Select [Save as] and press**  E**.**

### t**Memo**

• If [Searching for the original image] is selected in Step 3, the original image prior to digital filter application can be retrieved.

### <span id="page-59-0"></span>**Creating a Composite Image (Index)**

Joins a number of images together and creates a new image with them.

### **Select**  $\mathbf{E}$  **in the playback mode palette.**

The Index setting screen appears.

### *2* **Select [Layout].**

Select from **HI** (Thumbnail),  $\blacksquare$  $(Square),$   $m$  (Random1),  $m$ (Random2), <a>[8]</a> (Random3) or  $\boxed{\cdots}$  (Bubble).

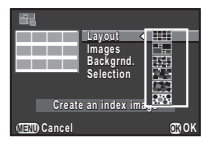

### *3* **Select the number of images from 12, 24 or 36 in [Images].**

When the number of saved images is smaller than the number selected, empty spaces will appear when [Layout] is set to **III** and some images may be duplicated for other layouts.

### *4* **Select the background color from white, black, wood grain, cork, or water in [Backgrnd.].**

### *5* **Select a type of image selection in [Selection].**

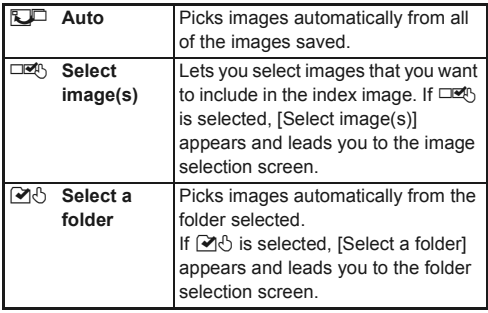

### **6** Select [Create an index image] and press  $\mathbf{\mathbb{C}}$ .

The index image appears.

### *7* **Select [Save] or [Reshuffle] and press** E**.**

When [Reshuffle] is selected, you can reselect the images to be included in the index and display a new index image.

### t**Memo**

• The file name format for index image is "INDXxxxx.JPG".

### <span id="page-60-0"></span>**Editing Movies**

#### *1* **Display the movie to edit in single image display.**

#### $2$  Select  $\frac{3.6}{6}$  in the playback mode palette. The movie editing screen appears.

### *3* **Select the point where you want to divide the movie.**

The frame at the dividing point is displayed at the top of the screen. Up to four points can be selected to divide the original movie into five segments.

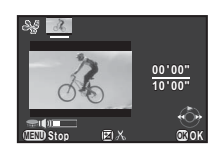

#### **Available operations**

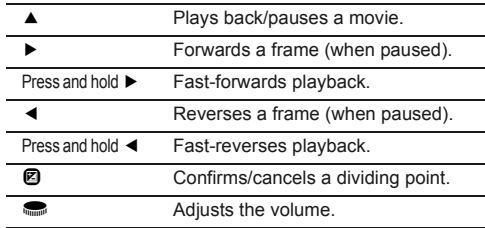

Proceed to Step 7 if you do not delete any segment.

### **Press**  $\overline{m}$ .

The screen to select segments to delete is displayed.

### $5$  Use  $\triangleleft$  **b** to move the **selection frame and press**  E**.**

The segment(s) to delete are specified.

(Multiple segments can be deleted at once.) Press  $\omega$  again to cancel the selection.

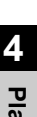

### $6$  **Press**  $\mathbf{F}$ .

The screen of Step 3 reappears.

### *7* **Press** E**.**

The save confirmation screen appears.

### **8** Select [Save as] and press  $\mathbf{\mathbb{C}}$ .

### t**Memo**

• Select dividing points in chronological order from the beginning of the movie. When canceling the selected dividing points, cancel each of them in reverse order (from the end of the movie to the beginning). In an order other than specified, you can neither select frames as a dividing point nor cancel the selections of the dividing points.

**Select segments for deletion MENU OK**

. گرو

**00 ' 05" 00' 10 ' 00" 10'**

### <span id="page-61-1"></span><span id="page-61-0"></span>**RAW Development**

You can convert RAW images into JPEG images, and save them as a new file.

### *1* **Select** b **in the playback mode palette.**

The screen for selecting a RAW image processing option appears.

### *2* **Select the desired option and press** E**.**

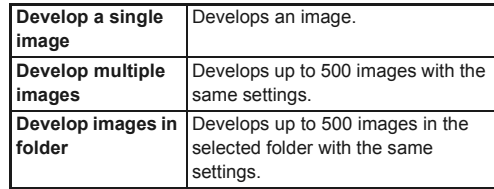

When IDevelop a single imagel is selected, proceed to Step 5.

The image/folder selection screen appears.

### $3$  Press  $\textcircled{\tiny{\textbf{B}}}$  to select images **or folders.**

When [Develop multiple images] is selected, up to 500 images can he selected. Press **2** to finish the setting.

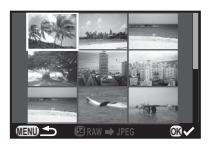

The screen for selecting the parameter setting method appears. *4* **Select the parameter setting method and press**  E**.**

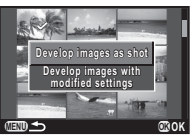

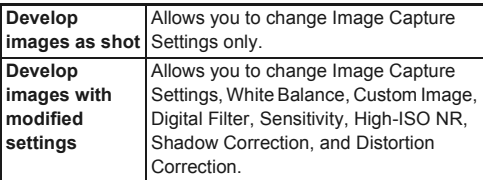

 $\bf 5$  Use  $\bf A \bm v$  to select the parameter to change, and **use** E  $\blacklozenge$  **to change the value.** 

For Image Capture Settings,

press  $\blacktriangleright$  and use  $\blacktriangle \blacktriangleright$  to select an item.

For White Balance, Custom Image and Digital Filter, press ▶ to display the setting screen.

### *6* **Press** E**.**

The save confirmation screen appears.

### *Select [Save as] and press*  $\mathbf{Q}$ *.*

When [Develop a single image] is selected, select [Continue] or [Exit] and press  $\mathbf{\mathbb{C}}$ .

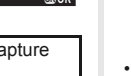

- **A**Caution
- Only RAW images captured with this camera can be developed.

#### t**Memo**

- When [Develop multiple images] or [Develop images in folder] is selected in Step 2, a "xxxR, JPG" folder with a new number is created, and the JPEG images are stored in the new folder.
- With the provided software "SILKYPIX Developer Studio 3.0 LE", you can develop RAW files on a computer,

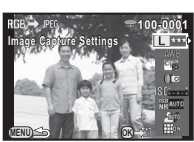

### **Camera Settings**

### **Setting the**  $\bigcirc$ **/
<b>Functions** A3

The functions assigned to  $\bullet$  and  $\bullet$  can be changed with [Green Button] of the **Q**3 menu.

#### <span id="page-63-0"></span>**Setting the O Operation**

One of the following functions can be assigned to  $\bullet$ .

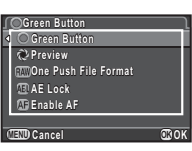

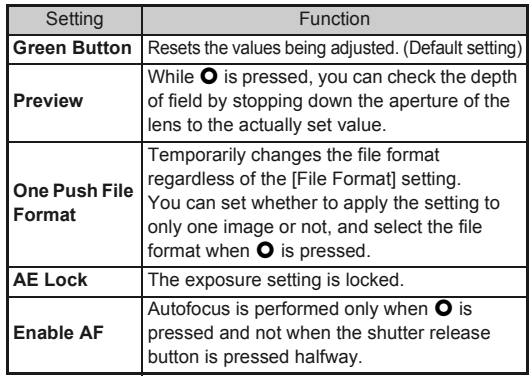

<span id="page-63-1"></span>**Setting the One Push File Format**

*1* **Select [One Push File Format] in [Green Button] of** A**3 menu.**

### $2$  Select  $\boxtimes$  or  $\square$  for [Cancel after 1 shot].

- $\overline{\mathbf{y}}$  The recording format returns to the original file format after a picture is taken. (Default setting)  $\Box$ Settings are retained until any of the following operations is performed:  $\cdot$  When  $\bullet$  is pressed again • When  $\boxed{\mathbf{E}}$ ,  $\boxed{\mathbf{H} \mathbf{D}}$ ,  $\boxed{\mathbf{H} \mathbf{D}}$  or power switch is pressed
	- When the mode dial is turned

#### *3* **For each file format, select the file format for when**  $\Omega$ **is pressed.**

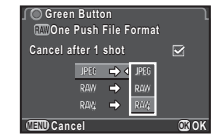

The left side is the [File Format] setting and the right side is the file format when  $\bullet$  is pressed.

#### **Setting the** V **Operation in P Mode**

Set the value to be changed with  $\blacksquare$  when in  $\blacksquare$  mode.

### **123** Select [Green Button] in [Green Button] of  $\Omega$ 3 **menu.**

### *2* **Select [E-dial in Program] and change the setting.**

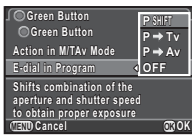

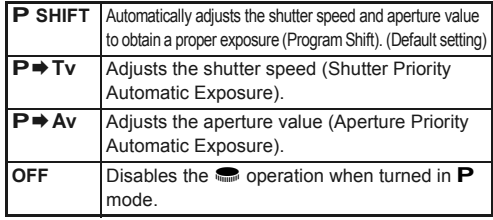

#### t**Memo**

• If  $\bullet$  is pressed after turning  $\blacksquare$  in  $\bullet$  mode, the settings return to normal  $\mathbf P$  mode.

### **Setting the O Operation in M/TAv Mode**

You can set the function of  $\Omega$  when in M or  $TAv$  mode.

- *1* **Select [Green Button] in [Green Button] of** A**<sup>3</sup> menu.**
- *2* **Select [Action in M/TAv Mode] and change the setting.**

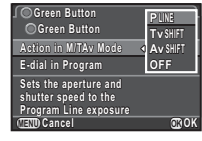

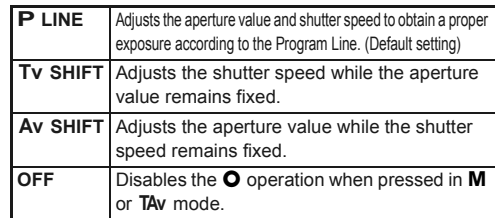

### <span id="page-64-0"></span>**Saving the Settings of a Captured Image**

If you take an image that you like, you can save the settings used in that image to make it even easier to replicate the look of the image.

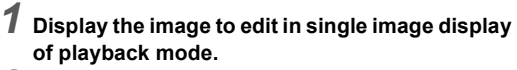

- *2* **Select** g **in the playback mode palette.** The screen for changing the settings appears.
- *3* **Save the White Balance, Custom Image and Digital Filter settings as necessary.**

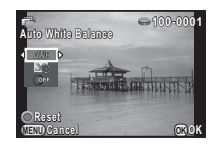

Select  $[- -]$  to not save a setting.

#### **Available operations**

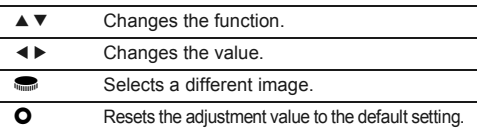

### *4* **Press** E**.**

The save confirmation screen appears.

### *5* **Select a USER mode number and press** E**.**

The selected image along with the settings used in that image are saved in USER1 to 3.

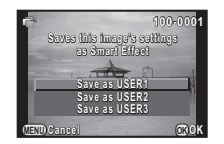

#### **Using the Saved Settings**

**5Settings** You can load and use the saved settings when taking pictures.

### **1** Select [Quick Dial] in  $\Delta$ 3 menu.

*2* **Select [Smart Effect] in [Quick Dial] screen.**

*3* **Save USER1, USER2, and USER3 to any of the dial positions 1 to 4.**

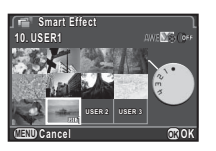

#### *4* **In standby mode, set the quick dial to the position 1 to 4.**

The shooting settings saved in the selected position is loaded.

#### t**Memo**

• Refer to [p.48](#page-49-0) for details about Quick Dial.

### **Displaying the Local Date and Time of the Specified City**<br>the Specified City

The date and time set in Initial Setting ([p.25\)](#page-26-0) serve as the date and time of your present location and are reflected in the shooting date and time for images.

Setting the destination to a location other than your present location enables you to display the local date and time on the monitor when traveling abroad and also save images timestamped with the local date and time.

### *1* **Select [World Time] in** D**1 menu.**

*2* **Select the time you wish to display in [Time Setting].** Select  $\Delta$  (Hometown) or  $\rightarrow$ (Destination).

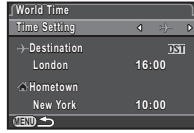

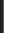

- $\overline{\mathbf{3}}$  Press  $\overline{\mathbf{v}}$  to select [ $\dagger$  Destination] and press  $\mathbf{b}$ . The  $[+$  Destination] screen appears.
	- Use **∢ ▶** to select a city. Use  $\blacksquare$  to change the region.

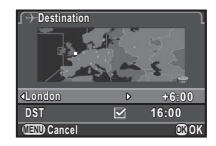

 $\boldsymbol{5}$  Press  $\boldsymbol{\mathrm{v}}$  to select [DST] (daylight saving time), and use  $\blacktriangleleft$   $\blacktriangleright$  to select  $\Box$  or  $\boxtimes$ .

### *6* **Press** E**.**

The [World Time] screen reappears.

### t**Memo**

- Refer to ["List of World Time Cities" \(p.82\)](#page-83-0) for cities that can be selected as a hometown or destination.
- Select  $\Omega$  Hometown1 in Step 3 to change the city and DST settings for the hometown.
- $\cdot$  + appears in the control panel and quide display if [Time] Setting] is set to  $\rightarrow$ . Also, the video output setting changes to the video output format for that city.

## <span id="page-66-0"></span>**Selecting Settings to Save in the Camera** <sup>A</sup><sup>3</sup>

Most of the functions set on this camera are saved even if the camera is turned off. For the following function settings, you can select whether to save the settings ( $\boxtimes$ ) or to return the settings to their default values  $(\square)$  when the camera is turned off. Set in [Memory] of the  $\Box$ 3 menu.

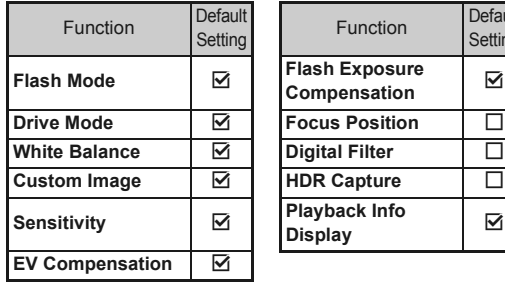

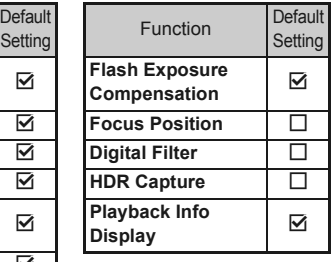

### t**Memo**

• When [Reset] of the  $\blacktriangle$ 3 menu is performed, all Memory settings return to the default values.

### **File Management Settings**

### <span id="page-66-1"></span>**Protecting Images from Deletion (Protect)**

You can protect images from being accidentally deleted.

### *<u>OCaution</u>*

• Even protected images are deleted if the inserted memory card is formatted.

### *1* **Select** Y **in the playback mode palette.**

The screen for selecting the unit for processing appears.

### *2* **Select the unit and press** E**.**

If you selected [All images], proceed to Step 4.

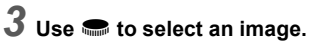

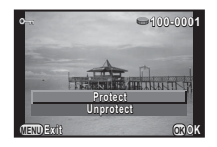

### *4* **Select [Protect] and press** E**.**

Repeat Steps 3 and 4 to protect other images.

### **Press CED** to finish the setting.

#### **Selecting the Folder/File Number Settings** 2

#### **Folder**

When images are captured with this camera, a folder is automatically created and the captured images are stored in the new folder. Each folder name consists of a sequential number from 100 to 999 and a string of 5 characters. You can change the folder name in [Folder Name] of the  $\triangle$ 2 menu.

**Date** taken are assigned after the folder number. (Default setting) [MMDD] appears according to the date format set in [Date Adjustment]. Example) 101\_0125: for images taken on January 25th **PENTX** folder number. The character string "PENTX" is assigned after the Example) 101PENTX

The two digits of the month and day on which the picture was

A folder with a new number is created when the folder name is changed.

#### t**Memo**

- A maximum of 500 images (100 images for Eye-Fi card) can be stored in a single folder. When the number of captured images exceeds 500, a new folder is created with the number following the number of the folder currently being used. In Exposure Bracketing shooting, images will be stored in the same folder until shooting is completed.
- When [Create New Folder] is selected in the  $\triangle$ 2 menu, a folder is created with the number following the number of the folder currently being used. Only one folder can be created using this feature. Multiple empty folders cannot be created consecutively.

• When [Develop multiple images] or [Develop images in folder] of [RAW Development] is performed, a "xxxR\_JPG" folder with a new number is created, and the JPEG images are stored in the new folder. [\(p.60\)](#page-61-1)

#### **A**Caution

• The maximum folder number is 999. If you attempt to change the folder name or create a new folder when using folder 999, you will not be able to capture new images. You will not be able to capture new images when the file name number reaches 9999.

#### **File No.**

Each file name consists of a string of 4 characters and a sequential number from 0001 to 9999. You can set whether to continue the sequential numbering for the file name even if a new folder is created in [Sequential Numbering] of  $[File No.1 in the 20 men]$ 

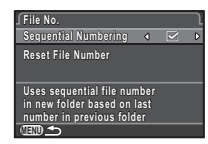

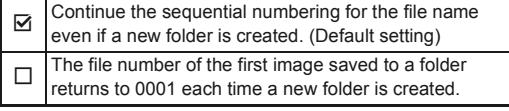

Select [Reset File Number] to reset the file number to its default setting.

#### t**Memo**

- When the file number reaches 9999, a new folder is created and the file number is reset.
- One of the following string of characters is used as the file name prefix depending on the  $[13]$ . Color Spacel setting of the  $C_3$  menu.

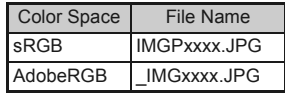

**5**

### **Transferring Images via Wireless LAN** 2

You can transfer images to your computer via wireless LAN by using a memory card with a built-in wireless LAN (Eye-Fi card).

Select the camera action when using an Eye-Fi card in [Eye-Fi Communication] of [Eye-Fi] in the  $\clubsuit$ 2 menu.

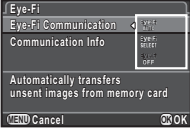

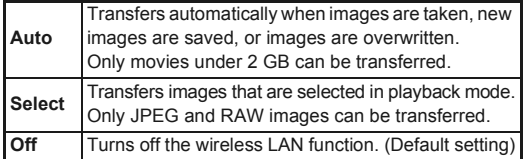

### **A**Caution

- Be sure to set up a wireless LAN access point on a computer for the Eye-Fi card connection.
- For RAW images and movie files, the success of transfer depends on the specifications and settings of the Eye-Fi card in use.
- Images may not be transferred when the battery level is low.
- It may take time to transfer a large number of images. The camera may turn off if the internal temperature of the camera becomes high.
- For precautions on the Eye-Fi card, refer to ["About Eye-Fi](#page-92-0)  [Cards" \(p.91\)](#page-92-0).

### t**Memo**

• IEve-Fil of the  $\triangle 2$  menu cannot be selected when an Eve-Fi card is not inserted.

- When an Eye-Fi card is used, 100 images can be stored in a single folder. For RAW+ images, two files are counted as one image.
- Select [Communication Info] to check the firmware version of the Eye-Fi card.

#### <span id="page-68-0"></span>**Transferring Selected Images**

You can select the images to transfer.

*1* **Set [Eye-Fi Communication] to [SELECT] in [Eye-Fi] of** D**2 menu.**

### *2* **Select** e **in the playback mode palette.**

The screen for selecting a transfer option appears.

*3* **Select the desired option and press** E**.**

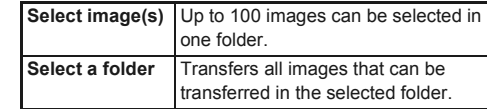

The folder selection screen appears.

### *4* **Select a folder and press** E**.**

The image selection screen appears.

When [Select a folder] is selected, proceed to Step 7.

#### *5* **Select the image(s) to transfer.**

Images that have already been transferred and movies cannot be selected.

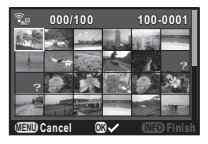

#### **Available operations**

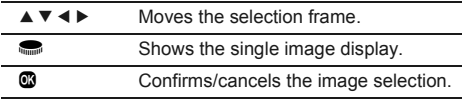

### $6$  **Press**  $\mathbb{F}$

The confirmation screen appears.

### *7* **Select [Transfer] and press** E**.**

The single image display reappears after an operation message is displayed.

### <span id="page-69-0"></span>**Setting Print Information (DPOF)**

The DPOF settings (number of copies and whether to imprint the date on images) can be added to the stored images on the memory card. By taking this card to a store for printing, you can order conventional photograph prints.

### *1* **Select** d **in the playback mode palette.**

The screen for selecting a DPOF setting option appears.

### *2* **Select the desired option and press** E**.**

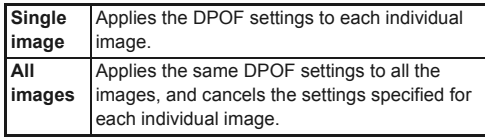

### *3* **Select the number of copies and date setting.**

You can specify the desired DPOF settings for multiple images.

**Date Copies 01 Date MENU OK OK 100-0001**

#### **Available operations**

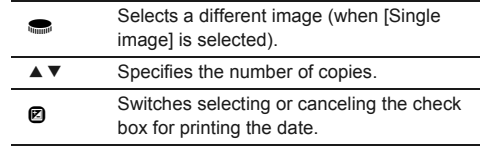

 $\Box$  appears for images with DPOF settings.

### $4$  **Press**  $\omega$

### t**Memo**

- The DPOF settings cannot be set for RAW images and movies.
- You can set the DPOF settings for up to 999 images.

### <span id="page-70-0"></span>**Restrictions on Each Capture Mode**

#: Restricted ×: Not available

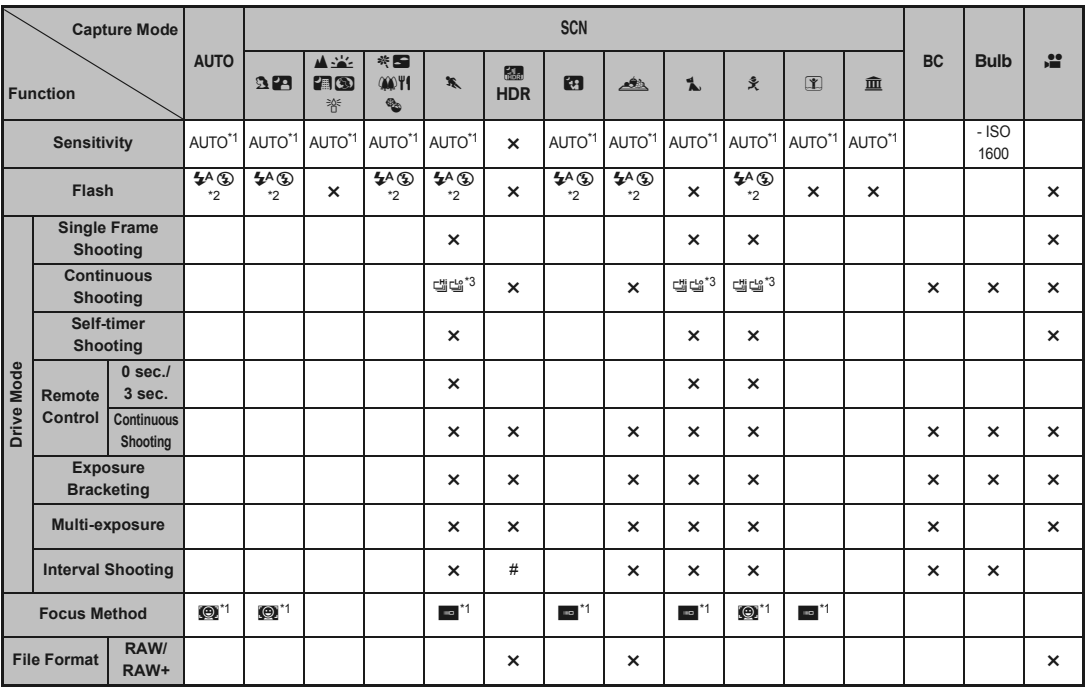

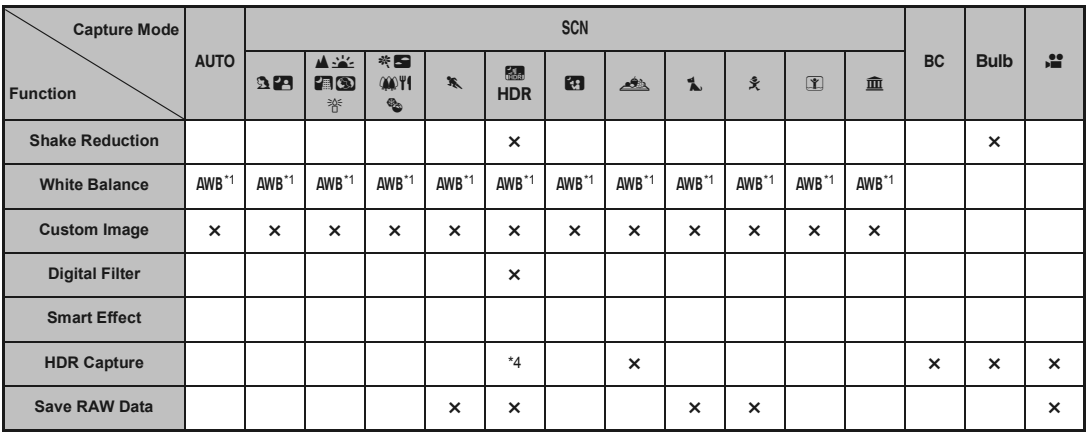

<span id="page-71-2"></span><span id="page-71-1"></span><span id="page-71-0"></span>\*1 Fixed to; the setting cannot be changed.

<span id="page-71-3"></span>\*2 Limited to; available settings are limited. \*3 Fixed to; M for JPEG, N for RAW/RAW

<span id="page-71-4"></span>

<span id="page-71-5"></span>\*4 Specific settings are used.
## **Restrictions on the Combinations of Special Functions**

×: Not available

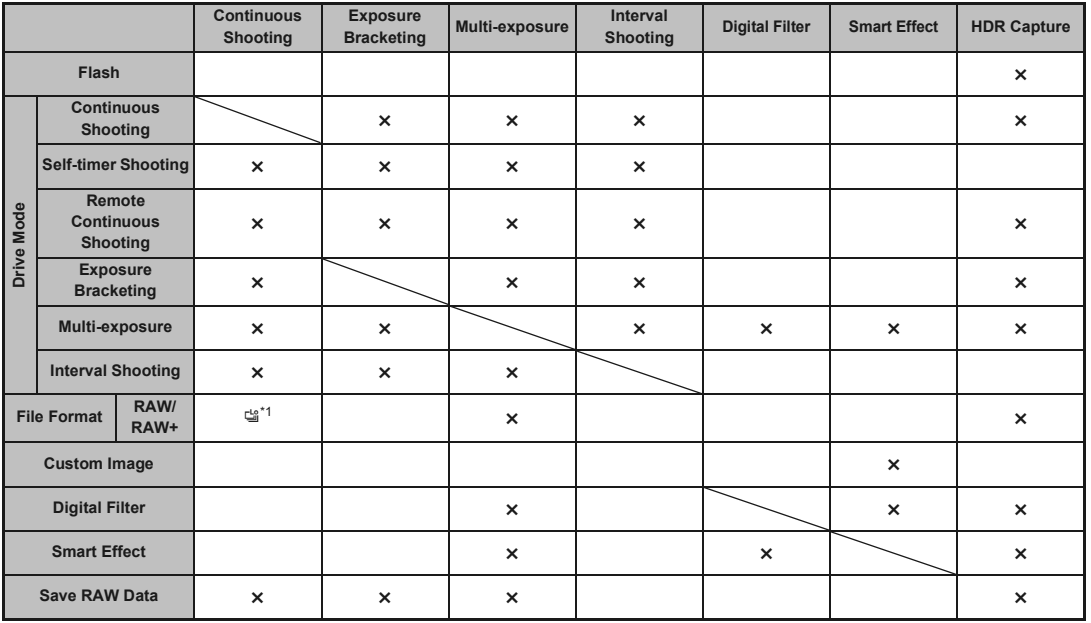

<span id="page-72-0"></span>\*1 Fixed to; the setting cannot be changed.

## <span id="page-73-5"></span>**Functions Available with Various Lenses**

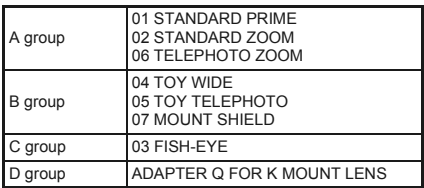

 $\blacktriangleright$  Available  $\#$ : Restricted  $\blacktriangleright$  Not available

<span id="page-73-7"></span><span id="page-73-4"></span>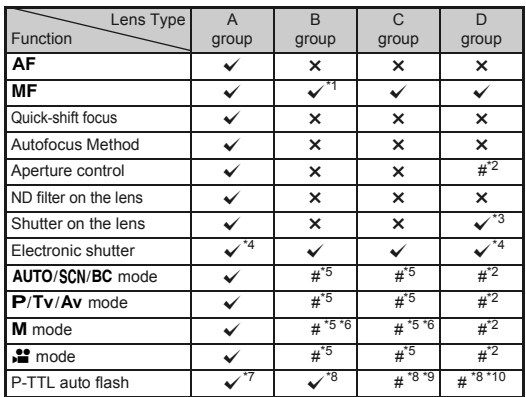

- No focusing mechanism on 07 MOUNT SHIELD
- <span id="page-73-2"></span>\*2 Set the aperture manually.
- <span id="page-73-0"></span>\*3 Lens shutter built-in to the adapter used.
- <span id="page-73-6"></span><span id="page-73-1"></span>\*4 Set [1. Lens Shutter Options] to [Lens and electronic shutters] or [Electronic shutter only] in the C1 menu. When [Lens and electronic shutters] is selected, you can take pictures at higher speeds with the electronic shutter than with the lens shutter.
	- Ex.)With a 01 STANDARD lens

Pictures are taken at 1/2000 sec. or slower with the lens shutter and 1/2000 sec. or faster with the electronic shutter.

- \*5 Aperture value fixed.
- <span id="page-73-3"></span>\*6 Bulb mode is not available. Allows the use of a slow shutter speed of up to 2 sec.
- \*7 Built-in flash: 1/2000 sec., external flash: 1/250 sec.
- \*8 Flash sync speed is approx. 1/13 sec.
- \*9 Light is unevenly distributed.
- \*10 Light may be unevenly distributed.

## **Compatibility with the Built-in Flash**

Depending on the lens being used, the use of the built-in flash may be limited.

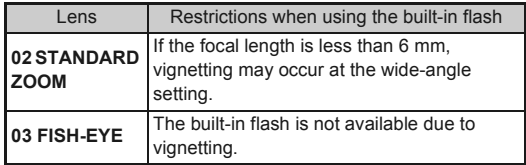

## **About Hoods**

When using a hood with a 02 STANDARD ZOOM lens, be sure to use the PH-RBB 40.5mm. If the PH-SBA 40.5mm is used, vignetting may occur at the wide-angle setting.

## **About Filters**

Vignetting will occur at the wide-angle setting if a PL100 filter is used with a 02 STANDARD ZOOM lens.

## <span id="page-74-1"></span>**Using a K-Mount Lens**

A K-mount lens can be attached to this camera with the use of the optional Adapter Q for K Mount Lens. When a K-mount lens is used, the focal length must be set manually for some functions such as Shake Reduction, since the focal length cannot be obtained automatically.

## *1* **Turn the camera off.**

## *2* **Attach the adapter and lens to the camera, and turn the camera on.**

<span id="page-74-2"></span><span id="page-74-0"></span>The [Input Focal Length] screen appears.

## *3* **Set the lens focal length.**

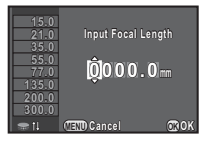

#### **Available operations**

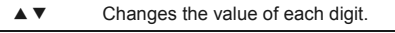

- $\blacktriangleleft$   $\blacktriangleright$  Selects a digit.
- $S_{\text{elects}}$  Selects a value from the list.

When using a zoom lens, select the actual focal length which the zoom is set to.

## *4* Press E**.**

The camera returns to standby mode.

## t**Memo**

- The focal length setting can be changed in [Input Focal Length] of the  $\Box$ 2 menu.
- When the Adapter Q for K Mount Lens is used, the camera operates in Av mode when the capture mode is set to other than M mode
- Refer to the Adapter Q for K mount lens manual for details.

## <span id="page-75-2"></span><span id="page-75-1"></span>**Functions when Using an External Flash**

Using an optional external flash AF540FGZ, AF360FGZ, AF200FG or AF160FC enables a variety of flash modes, such as P-TTL auto flash mode.

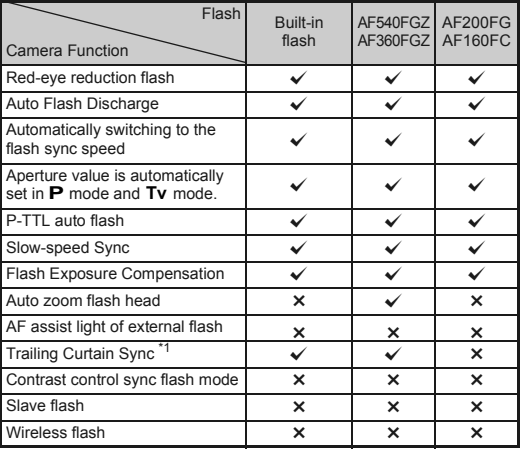

<span id="page-75-0"></span>\*1 1/2000 sec. or slower for a 01 STANDARD PRIME/02 STANDARD Zoom/06 TELEPHOTO ZOOM lens (1/250 sec. or slower for external flash units), 1/13 sec. or slower for a 03 FISH-EYE/04 TOY WIDE/05 TOY TELEPHOTO/07 MOUNT SHIELD lens.

## $\checkmark$ : Available  $\checkmark$ : Not available

**A**Caution

t**Memo**

to an external flash.

equipment breakdown.

• When an external flash is attached directly to the hot shoe of the camera, the camera's center of gravity is shifted, making it difficult to take pictures. Attach the Hot Shoe Adapter FG (optional) to the camera hot shoe and an Off-Camera Shoe Adapter F (optional) to the bottom of the external flash, and connect these with the Extension Cord F5P (optional) as shown in the illustration. The Off-Camera Shoe Adapter F can be mounted to your tripod using the tripod screw.

• The built-in flash will not discharge if the camera is connected

• Combining with flashes from other manufacturers may cause

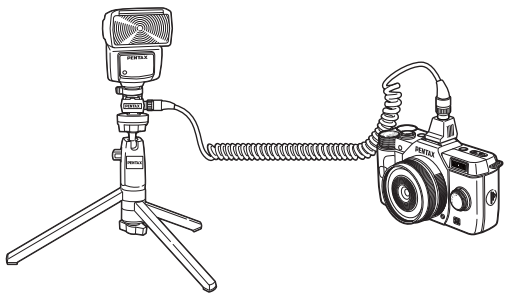

• To use an AF160FC flash with the camera, a commercially available step-up ring or similar accessory is needed.

## **Troubleshooting**

## t**Memo**

• In rare cases, the camera may not operate correctly due to static electricity. This can be remedied by taking the battery out and putting it back in again. If the camera operates correctly, it does not require any repairs.

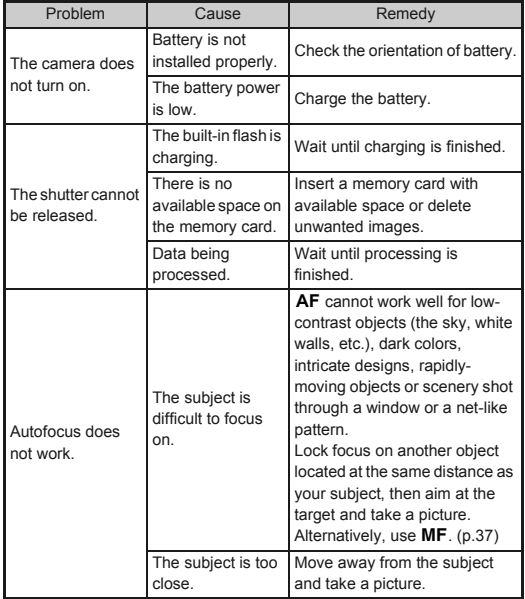

<span id="page-76-2"></span><span id="page-76-1"></span><span id="page-76-0"></span>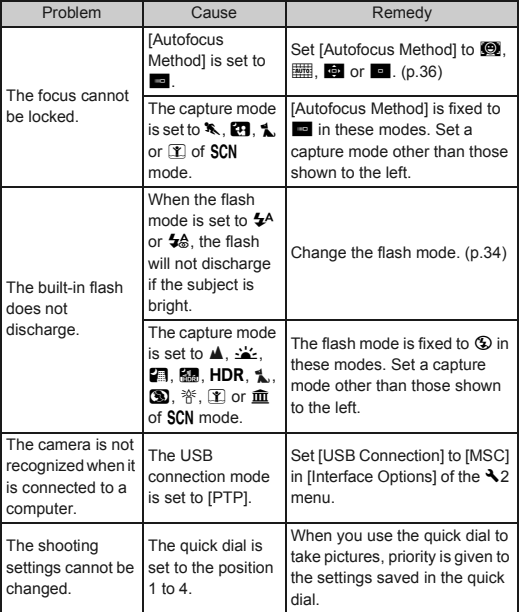

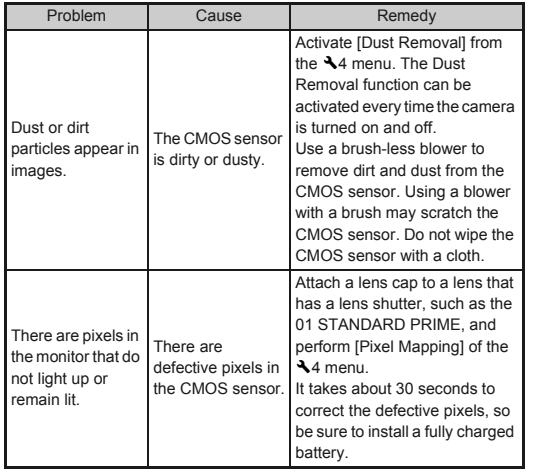

## <span id="page-77-1"></span><span id="page-77-0"></span>**Error Messages**

<span id="page-77-2"></span>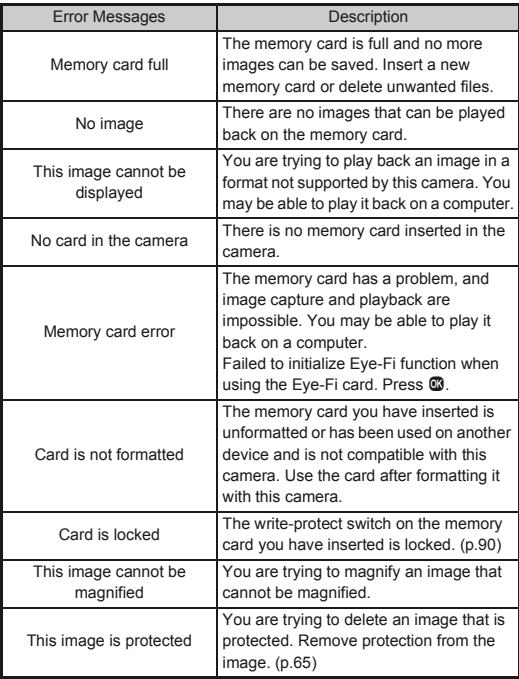

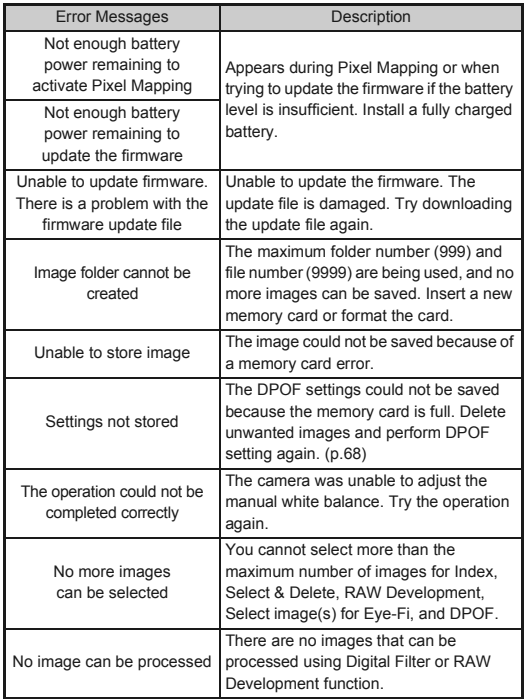

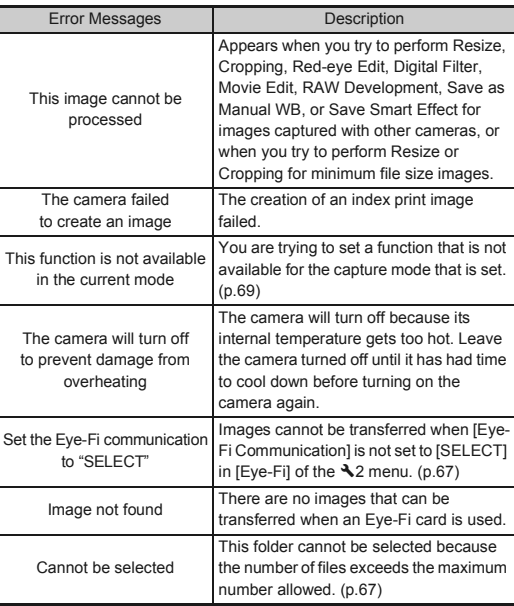

## <span id="page-79-0"></span>**Main Specifications**

#### **Model Description**

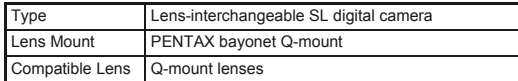

#### **Image Capture Unit**

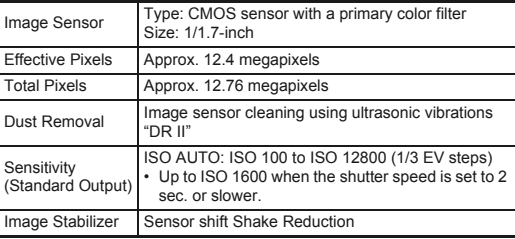

#### **File Format**

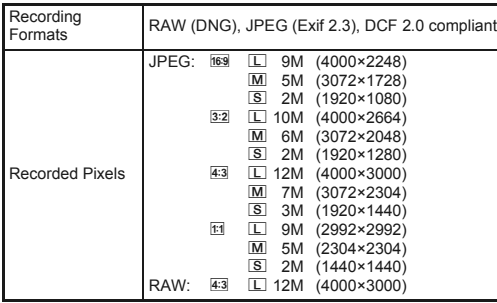

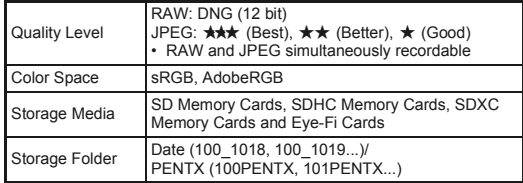

#### **Monitor**

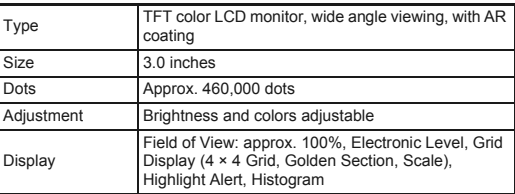

#### **White Balance**

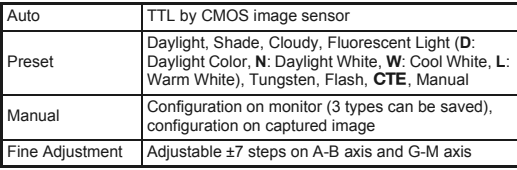

#### **Focusing Mechanism**

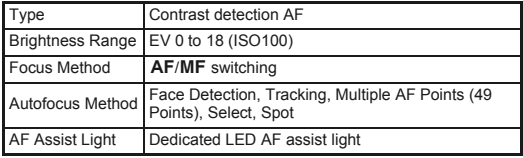

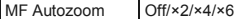

#### **Exposure Control**

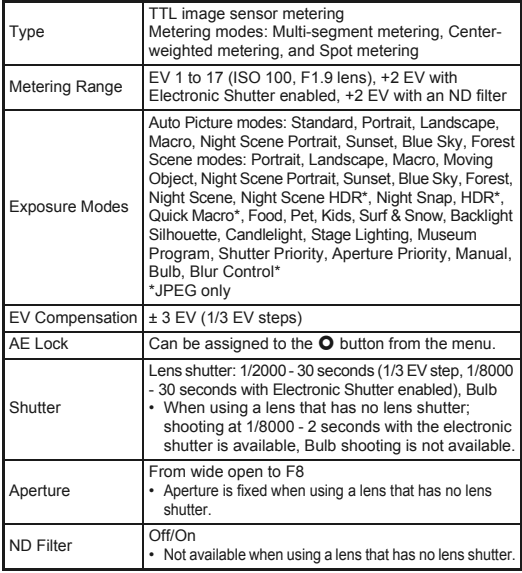

#### **Drive Modes**

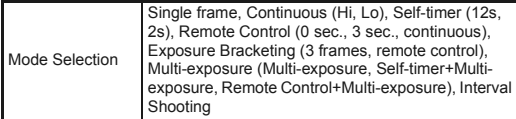

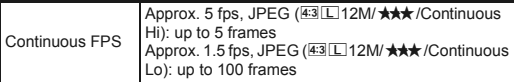

#### **Built-in Flash**

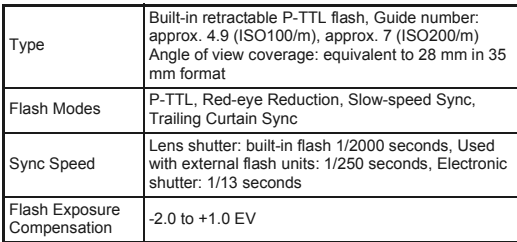

#### **Capture Functions**

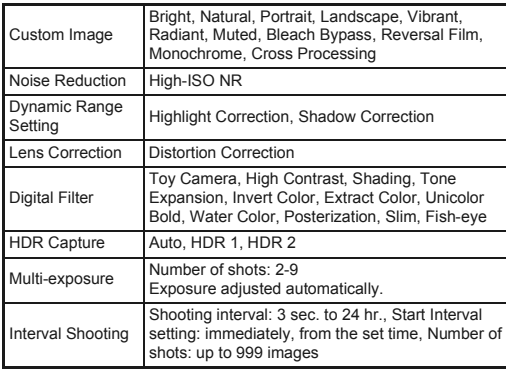

# **6** Appendix **79Appendix**

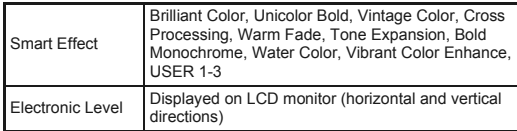

#### **Movies**

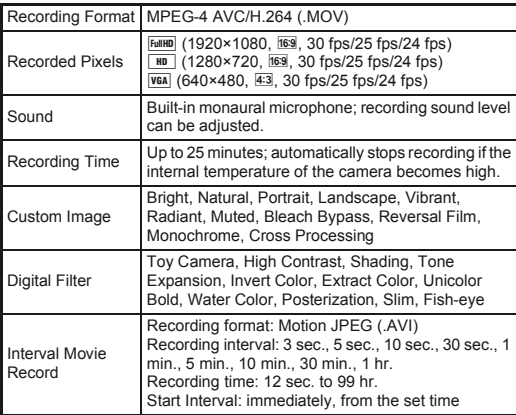

## **Playback Functions**

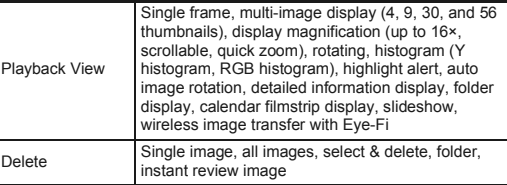

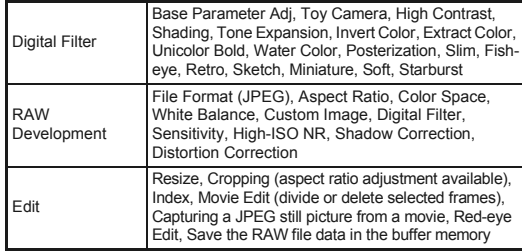

#### **Customization**

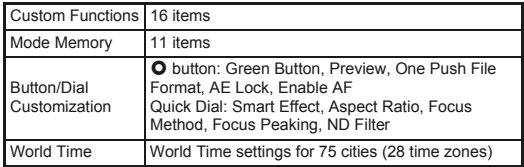

#### **Power Supply**

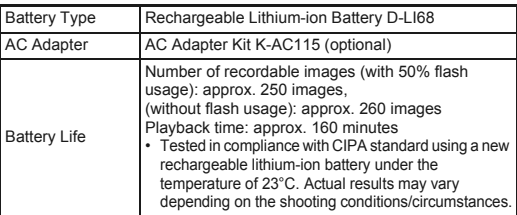

#### **Interfaces**

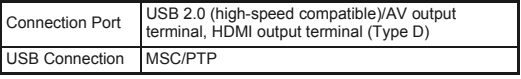

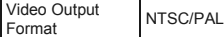

#### **Dimensions and Weight**

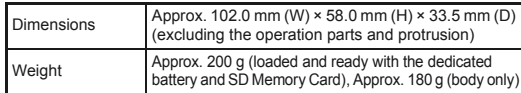

#### **Accessories**

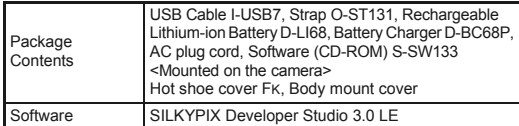

## <span id="page-82-0"></span>**Approximate Image Storage Capacity and Playback Time**

#### (When using the fully charged battery)

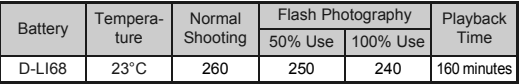

• The image storage capacity (normal recording and flash use 50%) is based on measuring conditions in accordance with CIPA standards, while other data is based on our measuring conditions. Some deviation from the above figures may occur in actual use depending on the selected capture mode and shooting conditions.

## **Approximate Image Storage Capacity by Size**

#### (When using a 2 GB memory card)

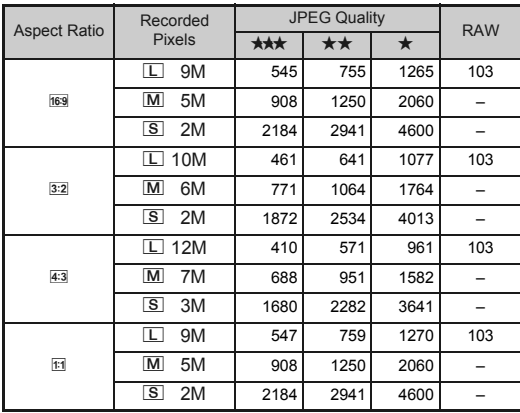

• The number of storable images may vary depending on the subject, shooting conditions, selected capture mode and memory card, etc.

## <span id="page-83-0"></span>**List of World Time Cities**

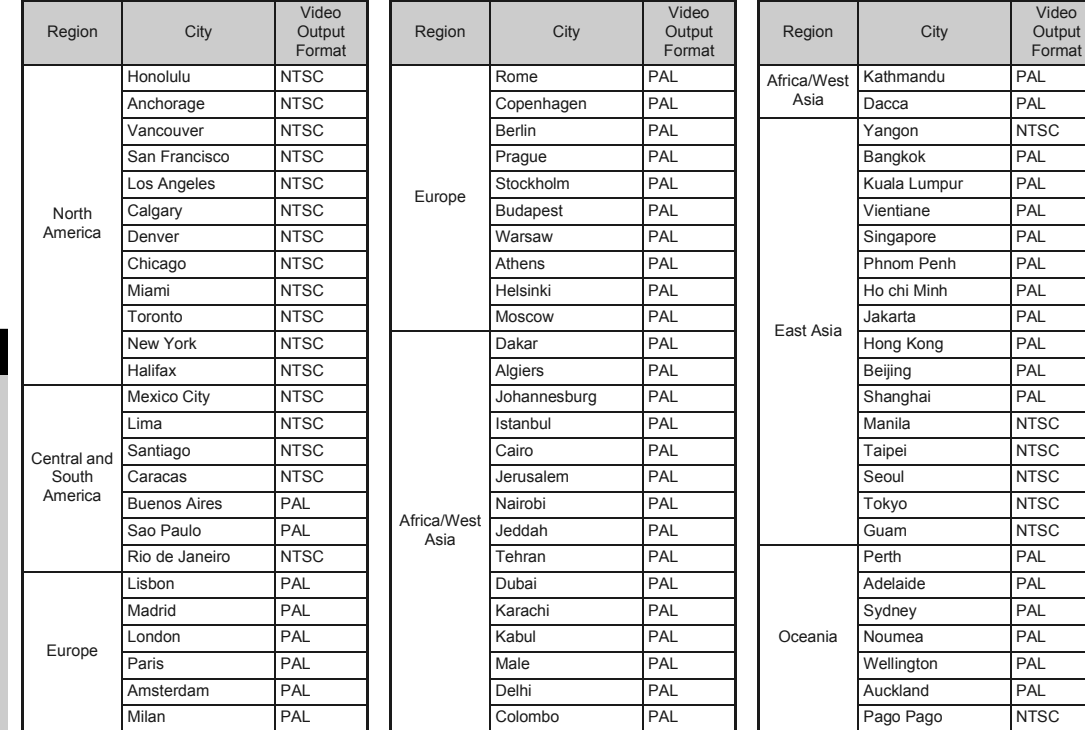

## <span id="page-84-4"></span><span id="page-84-2"></span><span id="page-84-1"></span>**Operating Environment for USB Connection and Provided Software**

With the provided software "SILKYPIX Developer Studio 3.0 LE", you can develop RAW files on a computer. Install the software from the provided CD-ROM (S-SW133). We recommend the following system requirements to connect the camera to a computer or to use the software.

## <span id="page-84-5"></span>**Windows**

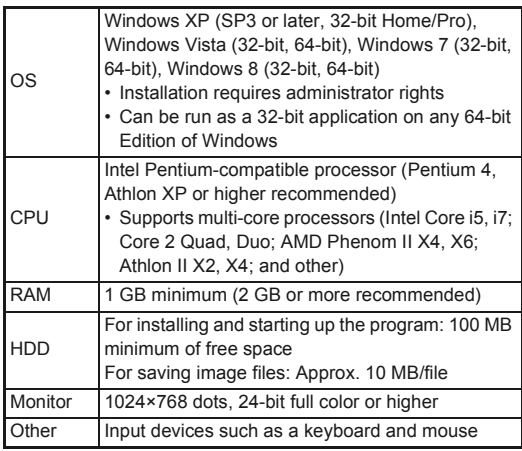

## <span id="page-84-0"></span>**Macintosh**

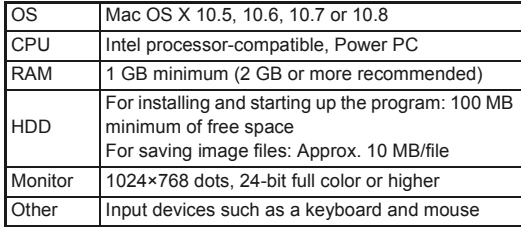

## <span id="page-84-3"></span>t**Memo**

• QuickTime is required to play back movies transferred to a computer. You can download it from the following site: http://www.apple.com/quicktime/download/

## **Index**

## **Symbols**

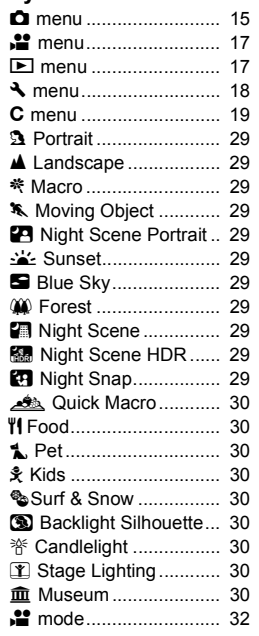

## **A**

**84**

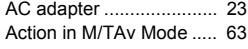

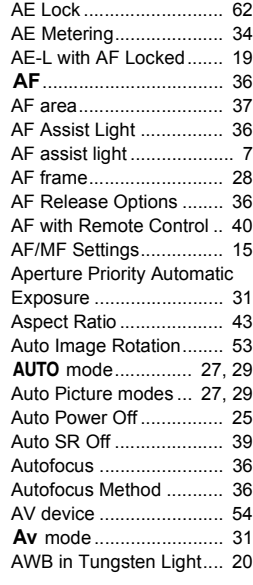

## **B**

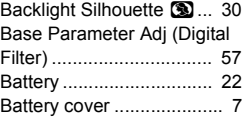

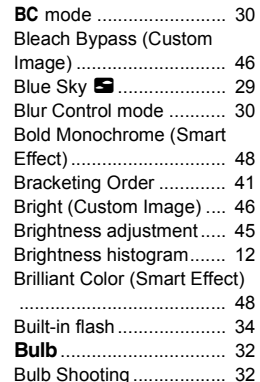

## **C**

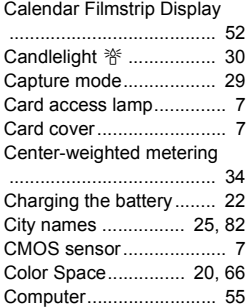

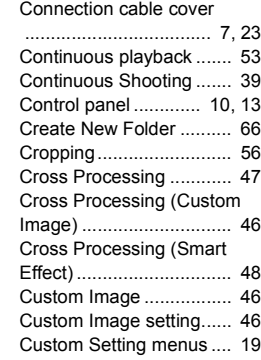

## **D**

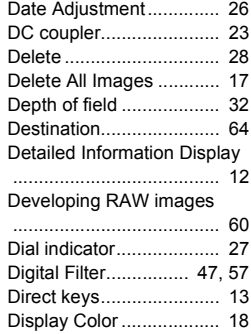

# **6Appendix**

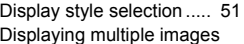

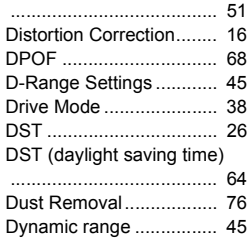

## **E**

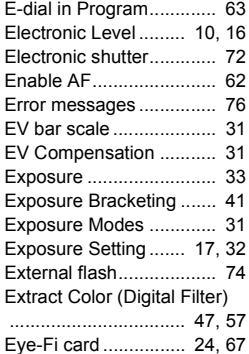

#### **F**

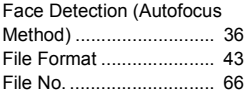

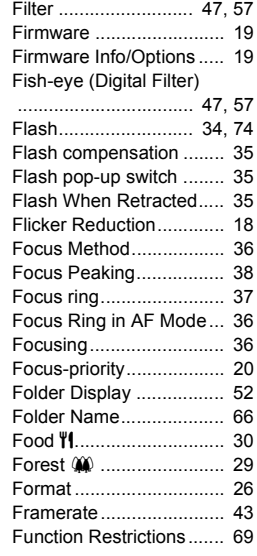

## **G**

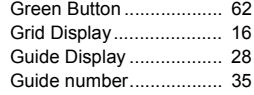

## **H**

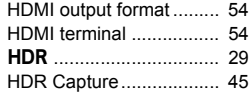

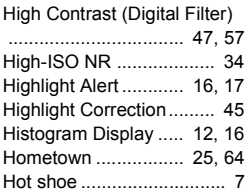

## **I**

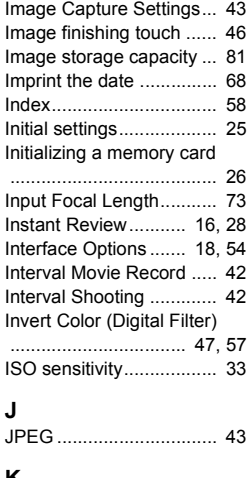

#### **K**

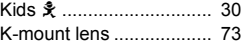

## **L**

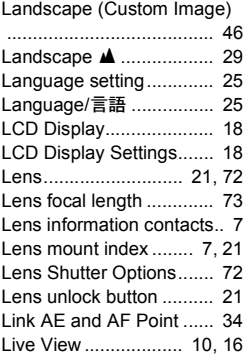

## **M**

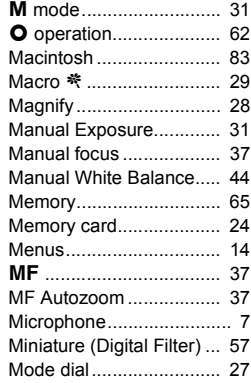

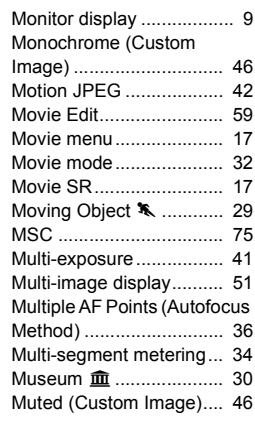

## **N**

**6**

**Appendix**

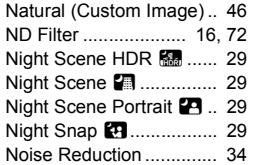

## **O**

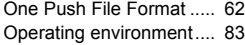

## **P**

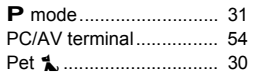

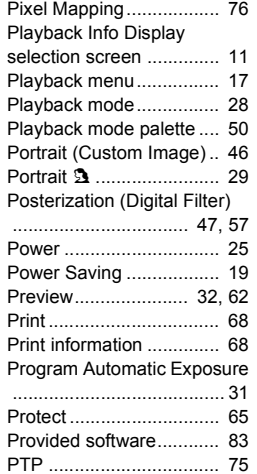

## **Q**

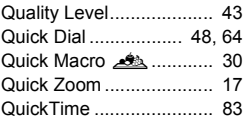

#### **R**

Radiant (Custom Image)

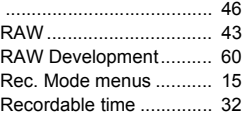

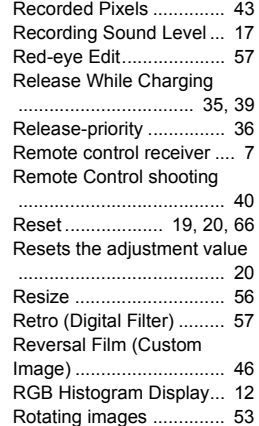

## **S**

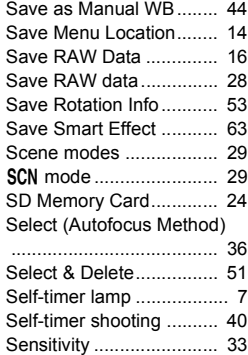

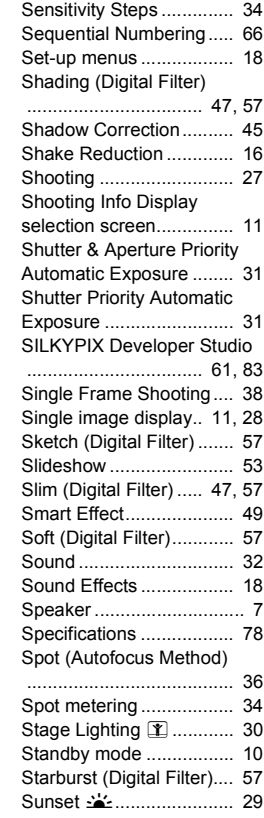

## **86**

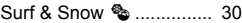

## **T**

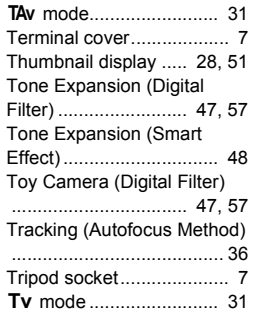

## **U**

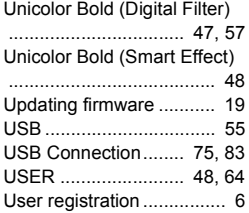

## **V**

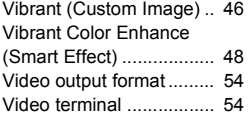

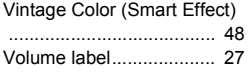

## **W**

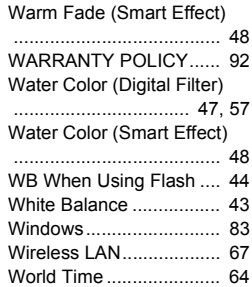

## **Z**

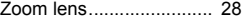

## **For Using Your Camera Safely**

We have paid close attention to the safety of this camera. When using this camera, we request your special attention regarding items marked with the following symbols.

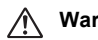

**Warning** This symbol indicates that ignoring this item could cause serious personal injuries.

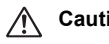

**Caution** This symbol indicates that ignoring this item could cause minor or medium personal injuries, or loss of property.

## **About the Camera**

## **Warning**

- Do not disassemble or modify the camera. High voltage areas are present inside the camera, with the risk of electric shock.
- If the camera interior is exposed due to dropping or otherwise damaging the camera, never touch the exposed portion. There is a risk of electric shock.
- Do not aim the camera at the sun or other strong light sources when taking pictures or leave the camera sitting in direct sunlight with the lens cap off. Doing so may cause the camera to malfunction or cause a fire.
- Do not look at the sun or other strong light sources through the lens. Doing so may lead to a loss of eyesight or cause vision to be impaired.
- If any irregularities occur during use, such as smoke or a strange odor, stop use immediately, remove the battery or the AC adapter, and contact your nearest service center. Continued use can cause a fire or electrical shock.

## **Caution**

- Do not place your finger over the flash when discharging the flash. You may burn yourself.
- Do not cover the flash with clothing when discharging the flash. Discoloration may occur.
- Some portions of the camera heat up during use. There is a risk of low temperature burns when holding such portions for long periods.
- Should the monitor be damaged, be careful of glass fragments. Also, be careful not to allow the liquid crystal to get on your skin or in your eyes or mouth.
- Depending on your individual factors or physical condition, the use of the camera may cause itching, rashes or blisters. In case of any abnormality, stop using the camera and get medical attention immediately.

## **About the Battery Charger and AC Adapter**

## **Warning**

- Always use the battery charger and AC adapter exclusively developed for this camera, with the specified power and voltage. Using a battery charger or AC adapter not exclusive to this camera, or using the exclusive battery charger or AC adapter with an unspecified power or voltage can cause a fire, electric shock, or camera breakdown. The specified voltage is 100 - 240V AC.
- Do not disassemble or modify the product. This can cause a fire or electrical shock.
- If the generation of smoke or strange odor from the product or other abnormality occurs, immediately discontinue using and consult your nearest service center. Continued use can cause a fire or electrical shock.
- If water should happen to get inside the product, consult your nearest service center. Continued use can cause a fire or electrical shock.
- If you see a lightning flash or hear thunder during use of the battery charger or AC adapter, unplug the power plug and discontinue use. Continued use can cause damage to the product, fire or electrical shock.
- Wipe off the power plug if it should become covered with dust. Accumulated dust may cause a fire.
- To reduce the risk of hazards, use only CSA/UL certified power supply cord set, cord is Type SPT-2 or heavier, minimum NO.18 AWG copper, one end with a molded-on male attachment plug cap (with a specified NEMA configuration), and the other is provided with a molded-on female connector body (with a specified IEC nonindustrial type configuration) or the equivalent.

## **Caution**

• Do not place or drop heavy objects on or forcefully bend the AC plug cord. Doing so may damage the cord. Should the AC plug cord be damaged, consult your nearest service center.

**6**

- Do not touch or short-circuit the terminal area of the AC plug cord while the cord is plugged in.
- Do not handle the power plug with wet hands. This can cause an electric shock.
- Do not drop the product, or subject it to violent impact. This can cause the product to breakdown.
- Do not use the battery charger D-BC68P to charge batteries other than the rechargeable lithium-ion battery D-LI68. Attempting to charge other types of batteries may cause an explosion or heating, or may damage the battery charger.

## **About the Rechargeable Lithium-ion Battery**

## ∕ !**∖ Warnin**g

• If any leakage from the battery should come in contact with your eyes, do not rub them. Flush your eyes with clean water and get medical attention immediately.

## **Caution**

- Only use the specified battery with this camera. Use of other batteries may cause an explosion or fire.
- Do not disassemble the battery. Disassembling the battery may cause an explosion or leakage.
- Remove the battery from the camera immediately if it becomes hot or begins to smoke. Be careful not to burn yourself during removal.
- Keep wires, hairpins, and other metal objects away from the + and contacts of the battery.
- Do not short the battery or dispose of the battery in fire. This can cause an explosion or fire.
- If any leakage from the battery should come in contact with skin or clothing, it may cause irritation to the skin. Wash the affected areas thoroughly with water.
- Precautions for D-LI68 Battery Usage:
	- USE SPECIFIED CHARGER ONLY.
	- DO NOT INCINERATE.
	- DO NOT DISASSEMBLE.
	- DO NOT SHORT CIRCUIT.
	- DO NOT EXPOSE TO HIGH TEMP. (140°F / 60°C)

## **Keep the Camera and its Accessories out of the Reach of Small Children**

## **Warning**

- Do not place the camera and its accessories within the reach of small children.
	- 1. If the product falls or is operated accidentally, it may cause serious personal injuries.
	- 2. Wrapping the strap around a neck may cause suffocation.
	- 3. To avoid the risk of a small accessory such as the battery or SD Memory Cards from being swallowed by mistake, keep them out of the reach of small children. Seek medical attention immediately if an accessory is accidentally swallowed.

## **Care to be Taken During Handling**

## **Before Using Your Camera**

- When traveling, take the Worldwide Service Network listing that is included in the package. This will be useful if you experience problems abroad.
- When the camera has not been used for a long time, confirm that it is still working properly, particularly prior to taking important pictures (such as at a wedding or when traveling). Contents of the recording cannot be guaranteed if recording, playback or transferring your data to a computer, etc. is not possible due to a malfunction of your camera or recording media (SD Memory Card), etc.

## **About the Battery and Charger**

- To keep the battery in optimum condition, avoid storing it in a fully charged state or in high temperatures.
- If the battery is left inserted and the camera is not used for a long time, the battery will over-discharge and shorten the battery's life.
- Charging the battery a day before use or on the day of use is recommended.

• The AC plug cord provided with this camera is developed exclusively for the battery charger D-BC68P. Do not use it with other devices.

#### **Precautions on Carrying and Using Your Camera**

- Do not subject the camera to high temperatures or high humidity. Do not leave the camera in a vehicle, as the temperature can get very high.
- Do not subject the camera to strong vibrations, shocks, or pressure. Use a cushion to protect the camera from vibrations of motorcycles, automobiles, or ships.
- The temperature range for camera use is 0°C to 40°C (32°F to 104°F).
- The monitor may appear black at high temperatures, but will return to normal at normal temperatures.
- The monitor may respond more slowly at low temperatures. This is due to liquid crystal properties, and is not a malfunction.
- Sudden temperature changes will cause condensation on the inside and outside of the camera. Place the camera in your bag or a plastic bag, and remove it after temperatures of the camera and surroundings are equalized.
- Avoid contact with garbage, mud, sand, dust, water, toxic gases, or salt. These could cause the camera to breakdown. Wipe the camera to dry off any rain or water drops.
- Do not press the monitor with excessive force. This could cause it to break or malfunction.
- Be careful not to overtighten the screw in the tripod socket when using a tripod.

## **Cleaning Your Camera**

- Do not clean the camera with organic solvents such as thinner, alcohol, and benzine.
- Use a lens brush to remove dust accumulated on the lens. Never use a spray blower for cleaning as it may damage the lens.
- Please contact your nearest service center for professional cleaning of the CMOS sensor. (This will involve a fee.)
- Periodic inspections are recommended every one to two years to maintain high performance.

## **Storing Your Camera**

- Do not store the camera with preservatives or chemicals. Storage in high temperatures and high humidity can cause mold to grow on the camera. Remove the camera from its case and store it in a dry and well-ventilated place.
- Avoid using or storing the camera where it may be exposed to static electricity or electrical interference.
- Avoid using or storing the camera in direct sunlight or in locations where it may be exposed to rapid changes in temperature or to condensation.

## <span id="page-91-0"></span>**About SD Memory Cards**

• The SD Memory Card is equipped with a write-protect switch. Setting the switch to LOCK prevents new data from being recorded on the card, the stored data from being deleted, and the card from being formatted by the camera or computer.

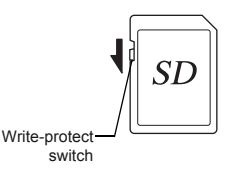

- The SD Memory Card may be
	- hot when removing the card immediately after using the camera.
- Do not remove the SD Memory Card or turn off the power while the card is being accessed. This may cause the data to be lost or the card to be damaged.
- Do not bend the SD Memory Card or subject it to violent impact. Keep it away from water and store away from high temperatures.
- Do not remove the SD Memory Card while formatting. The card may be damaged and become unusable.
- Data on the SD Memory Card may be deleted in the following circumstances. We do not accept any liability for data that is deleted if
	- 1. the SD Memory Card is mishandled by the user.
	- 2. the SD Memory Card is exposed to static electricity or electrical interference.
	- 3. the SD Memory Card has not been used for a long time.
	- 4. the SD Memory Card or the battery is removed while the card is being accessed.
- If the SD Memory Card is not used for a long time, the data on the card may become unreadable. Be sure to regularly make a backup of important data on a computer.
- Format new SD Memory Cards. Also format SD Memory Cards previously used with other cameras.
- Please note that deleting data stored on an SD Memory Card, or formatting an SD Memory Card does not completely erase the original data. Deleted files can sometimes be recovered using commercially available software. If you are going to discard, give away or sell your SD Memory Card, you should ensure that the data on the card is completely deleted or the card itself is destroyed if it contains any personal or sensitive information.
- The data on your SD Memory Card should be managed at your own risk.

### **About Eye-Fi Cards**

- An SD Memory Card with a built-in wireless LAN ("Eye-Fi card") can be used with this camera.
- Use of an access point and an Internet connection are required for transferring images via wireless LAN. For details, refer to the Eye-Fi website. (http://www.eye.fi)
- Use Eye-Fi cards which have been updated to the newest firmware.
- Set [Eye-Fi] to [Off], or do not use an Eye-Fi card in a location where the use of wireless LAN devices is restricted or prohibited, such as airplanes.
- Eye-Fi cards can be used only in the country in which the card was purchased. Please observe all local laws governing Eye-Fi card usage.
- This camera features a function to enable/disable the communication function of the Eye-Fi card, however, we do not guarantee the operability of all Eye-Fi card functions.
- Refer to the Eye-Fi card manual for details on how to use the card.
- Please contact the Eye-Fi card manufacturer regarding any malfunctions or problems concerning Eye-Fi cards.

#### **Trademarks**

Windows and Windows Vista are registered trademarks of Microsoft Corporation in the United States of America and other countries. Macintosh, Mac OS, and QuickTime are trademarks of Apple Inc., registered in the U.S. and other countries.

Intel, Intel Core, and Pentium are trademarks of Intel Corporation in the U.S. and/or other countries.

SDXC Logo is a trademark of SD-3C, LLC.

Eye-Fi, the Eye-Fi logo and Eye-Fi *connected* are trademarks of Eye-Fi, Inc.

This product includes DNG technology under license by Adobe Systems Incorporated.

The DNG logo is either a registered trademark or trademark of Adobe Systems Incorporated in the United States and/or other countries. HDMI, the HDMI logo and High-Definition Multimedia Interface are trademarks or registered trademarks of HDMI Licensing, LLC in the United States and/or other countries.

All other trademarks are the property of their respective owners.

This product supports PRINT Image Matching III. PRINT Image Matching enabled digital still cameras, printers and software help photographers to produce images more faithful to their intentions. Some functions are not available on printers that are not PRINT Image Matching III compliant. Copyright 2001 Seiko Epson Corporation. All Rights Reserved. PRINT Image Matching is a trademark of Seiko Epson Corporation. The PRINT Image Matching logo is a trademark of Seiko Epson Corporation.

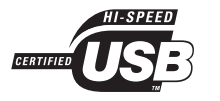

## **SILKYPIX®**

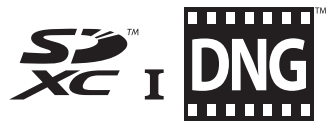

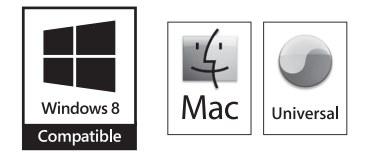

## **HIGH-DEEINITION MILLTIMEDIA INTEREAC**

## **AVC Patent Portfolio License**

This product is licensed under the AVC Patent Portfolio License for the personal use of a consumer or other uses in which it does not receive remuneration to (i) encode video in compliance with the AVC standard ("AVC video") and/or (ii) decode AVC video that was encoded by a consumer engaged in a personal activity and/or was obtained from a video provider licensed to provide AVC video. No license is granted or shall be implied for any other use.

Additional information may be obtained from MPEG LA, L.L.C. See http://www.mpegla.com.

## <span id="page-93-0"></span>**WARRANTY POLICY**

All our cameras purchased through authorized bona fide photographic distribution channels are guaranteed against defects of material or workmanship for a period of twelve months from the date of your purchase. Service will be rendered, and defective parts will be replaced without cost to you within that period, provided the camera does not show evidence of impact, sand or liquid damage, mishandling, tampering, battery or chemical corrosion, operation contrary to operating instructions, or modification by an unauthorized repair shop. The manufacturer or its authorized representatives shall not be liable for any repair or alterations except those made with its written consent and shall not be liable for damages from delay or loss of use or from other indirect or consequential damages of any kind, whether caused by defective material or workmanship or otherwise; and it is expressly agreed that the liability of the manufacturer or its representatives under all guarantees or warranties, whether expressed or implied, is strictly limited to the replacement of parts as hereinbefore provided. No refunds will be made on repairs by non-authorized service facilities.

#### Procedure During 12-month Warranty Period

Any camera which proves defective during the 12-month warranty period should be returned to the dealer from whom you purchased the camera or to the manufacturer. If there are no representatives of the manufacturer in your country, send the camera to the manufacturer, with postage prepaid. In this case, it will take a considerable length of time before the camera can be returned to you owing to the complicated customs procedures required. If the camera is covered by warranty, repairs will be made and parts replaced free of charge, and the

camera will be returned to you upon completion of servicing. If the camera is not covered by warranty, regular charges of the manufacturer or of its representatives will apply. Shipping charges are to be borne by the owner. If your camera was purchased outside of the country where you wish to have it serviced during the warranty period, regular handling and servicing fees may be charged by the manufacturer's representatives in that country. Notwithstanding this, your camera returned to the manufacturer will be serviced free of charge according to this procedure and warranty policy. In any case, however, shipping charges and customs clearance fees to be borne by the sender. To prove the date of your purchase when required, please keep the receipt or bills covering the purchase of your camera for at least a year. Before sending your camera for servicing, please make sure that you are sending it to the manufacturer's authorized representatives or their approved repair shops, unless you are sending it directly to the manufacturer. Always obtain a quotation for the service charge, and only after you accept the quoted service charge, instruct the service station to proceed with the servicing.

- **This warranty policy does not affect the customer's statutory rights.**
- **The local warranty policies available from our distributors in some countries can supersede this warranty policy. Therefore, we recommend that you review the warranty card supplied with your product at the time of purchase, or contact our distributor in your country for more information and to receive a copy of the warranty policy.**

The CE Mark is a Directive conformity mark of the European Union.

#### **For customers in USA STATEMENT OF FCC COMPLIANCE**

This device complies with Part 15 of the FCC Rules. Operation is subject to the following two conditions: (1) This device may not cause harmful interference, and (2) this device must accept any interference received, including interference that may cause undesired operation.

Changes or modifications not approved by the party responsible for compliance could void the user's authority to operate the equipment.

This equipment has been tested and found to comply with the limits for a Class B digital device, pursuant to part 15 of the FCC Rules.

These limits are designed to provide reasonable protection against harmful interference in a residential installation. This equipment generates, uses and can radiate radio frequency energy and, if not installed and used in accordance with the instructions, may cause harmful interference to radio communications. However, there is no guarantee that interference will not occur in a particular installation.

If this equipment does cause harmful interference to radio or television reception, which can be determined by turning the equipment off and on, the user is encouraged to try to correct the interference by one or more of the following measures:

- Reorient or relocate the receiving antenna.
- Increase the separation between the equipment and receiver.
- Connect the equipment into an outlet on a circuit different from that to which the receiver is connected.
- \* Consult the dealer or an experienced radio/TV technician for help.

#### **For customers in Canada**

This Class B digital apparatus complies with Canadian ICES-003.

#### **Pour les utilisateurs au Canada**

Cet appareil numérique de la classe B est conforme à la norme NMB-003 du Canada.

#### **FOR CALIFORNIA, U.S.A. ONLY**

Perchlorate Material-special handling may apply. The lithium battery used in this camera contains perchlorate material, which may require special handling. See www.dtsc.ca.gov/hazardouswaste/perchlorate

## Declaration of Conformity According to 47CFR, Parts 2 and 15 for Class B Personal Computers and Peripherals

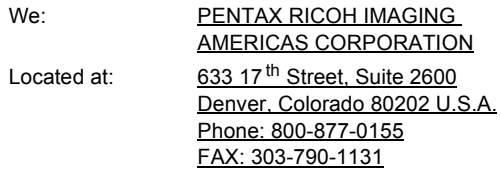

Declare under sole responsibility that the product identified herein complies with 47CFR Parts 2 and 15 of the FCC rules as a Class B digital device. Each product marketed is identical to the representative unit tested and found to be compliant with the standards. Records maintained continue to reflect the equipment being produced can be expected to be within the variation accepted, due to quantity production and testing on the statistical basis as required by 47CFR §2.909. Operation is subject to the following two conditions: (1) This device may not cause harmful interference, and (2) This device must accept any interference received, including interference that may cause undesired operation. The above named party is responsible for ensuring that the equipment complies with the standards of 47CFR §15.101 to §15.109.

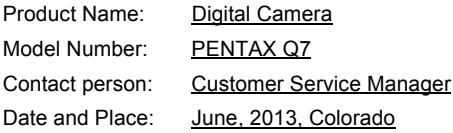

#### **Information for Users on Collection and Disposal of Old Equipment and Used Batteries**

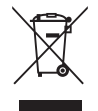

1. In the European Union

These symbols on the products, packaging and/ or accompanying documents mean that used electrical and electronic equipment and batteries should not be mixed with general household waste.

Used electrical/electronic equipment and batteries must be treated separately and in accordance with legislation that requires proper treatment, recovery and recycling of these products.

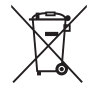

By disposing of these products correctly you will help ensure that the waste undergoes the necessary treatment, recovery and recycling and thus prevent potential negative effects on the environment and human health which could otherwise arise due to inappropriate waste handling.

If a chemical symbol is added beneath the symbol shown above, in accordance with the Battery Directive, this indicates that a heavy metal ( $Hq =$  Mercury,  $Cd =$  Cadmium,  $Pb =$  Lead) is present in the battery at a concentration above an applicable threshold specified in the Battery Directive.

For more information about collection and recycling of used products, please contact your local authorities, your waste disposal service or the point of sale where you purchased the products.

#### 2. In other countries outside the EU

These symbols are only valid in the European Union. If you wish to discard used products, please contact your local authorities or dealer and ask for the correct method of disposal.

For Switzerland: Used electrical/electronic equipment can be returned free of charge to the dealer, even when you don't purchase a new product. Further collection facilities are listed on the home page of www.swico.ch or www.sens.ch.

**Memo**

**Memo**

## **PENTAX RICOH IMAGING CO., LTD.**

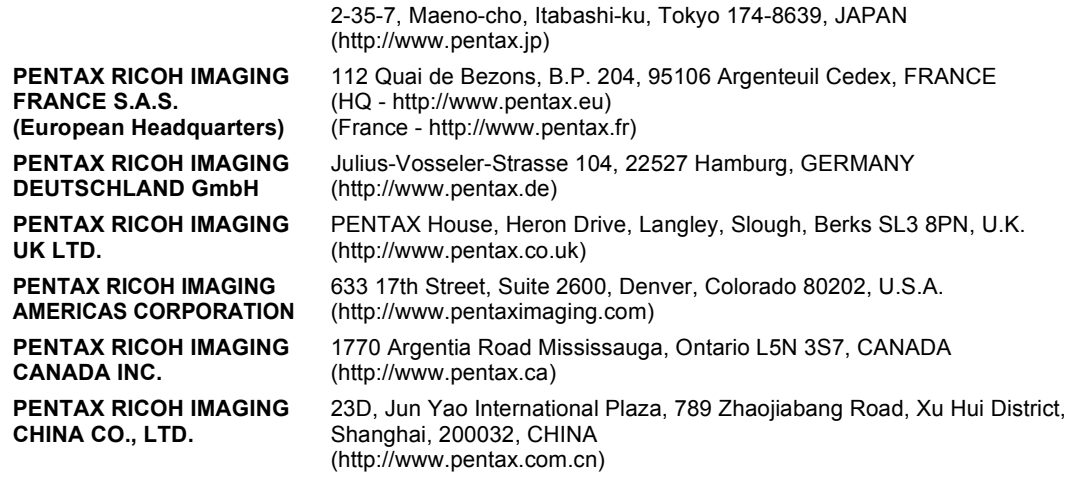

#### **http://www.pentax.jp/english**

• Specifications and external dimensions are subject to change without notice.